# VT-SOM-AH-EVB Wi-Fi HaLow Evaluation Board

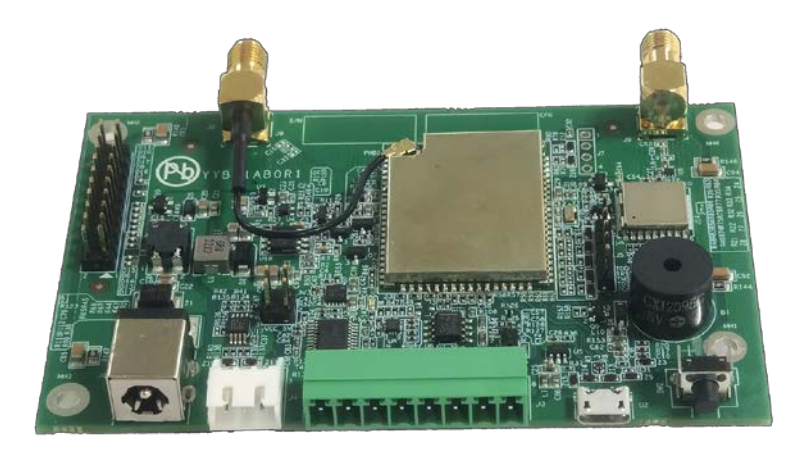

# User Manual

Version: 1.4

© Vantron Technology, Inc. All rights reserved.

# **Revision History:**

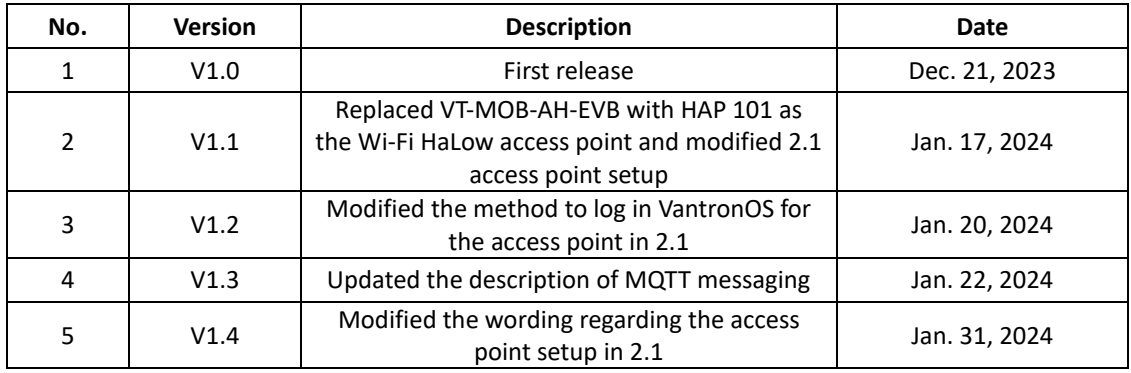

# **Table of Contents**

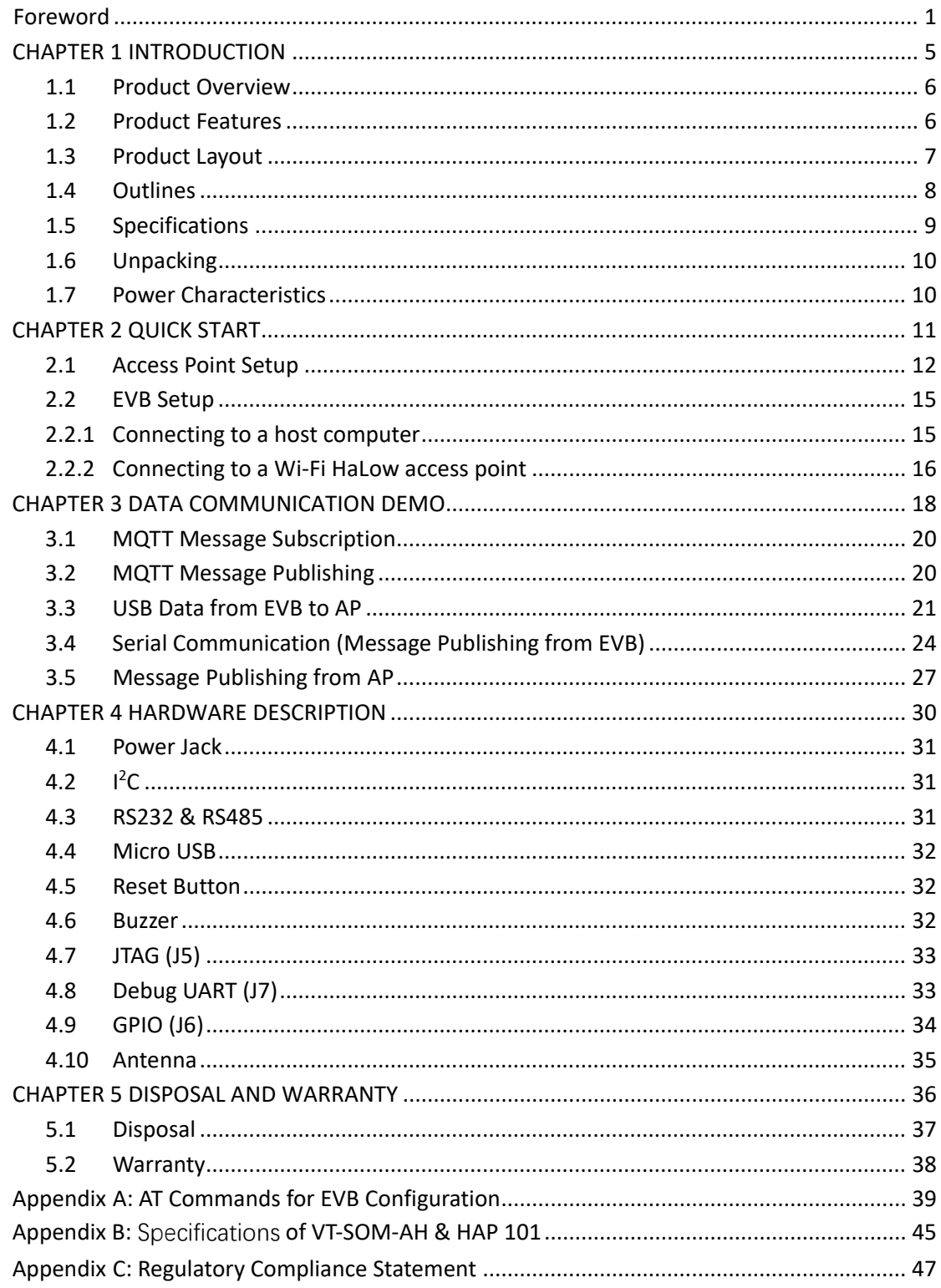

# <span id="page-3-0"></span>**Foreword**

Thank you for purchasing the VT-SOM-AH Wi-Fi HaLow Evaluation Board ("the EVB"). This manual intends to provide instructions on setting up and operating the EVB to facilitate the use of VT-SOM-AH Wi-Fi HaLow Module and reduce the time-to-market of customer products that integrate the module. Please read this manual and make sure you understand the basics of the Wi-Fi HaLow technology before putting the EVB into use.

## **Intended Users**

This manual is intended for:

- Embedded system engineers
- Developers
- Technical support engineers
- Other users

## **Copyright**

Vantron Technology, Inc. ("Vantron") reserves all rights of this manual, including the right to change the content, form, product features, and specifications contained herein at any time without prior notice. An up-to-date version of this manual is available at [www.vantrontech.com.](http://www.vantrontech.com/)

The trademarks in this manual, registered or not, are properties of their respective owners. Under no circumstances shall any part of this user manual be copied, reproduced, translated, or sold. This manual is not intended to be altered or used for other purposes unless otherwise permitted in writing by Vantron. Vantron reserves the right of all publicly released copies of this manual.

## **Disclaimer**

While all information contained herein has been carefully checked to assure its accuracy in technical details and typography, Vantron does not assume any responsibility resulting from any error or features of this manual, nor from improper uses of this manual or the software.

It is our practice to change part numbers when published ratings or features are changed, or when significant construction changes are made. However, some specifications of the product may be changed without notice.

## **Technical Support and Assistance**

Should you have any question about the EVB that is not covered in this manual, contact your sales representative for solution. Please contain the following information in your question:

- Product name and PO number;
- Complete description of the problem;
- Error message you received, if any.

#### **Vantron Technology, Inc.**

Address: 48434 Milmont Drive, Fremont, CA 94538

Tel: (650) 422-3128

Email: [sales@vantrontech.com](mailto:sales@vantrontech.com)

### **Regulatory Information**

VT-SOM-AH is designed to comply with:

- FCC
- CE
- IC

Please refer to the Appendix for Regulatory Compliance Statement.

## **Symbology**

This manual uses the following signs to prompt users to pay special attention to relevant information.

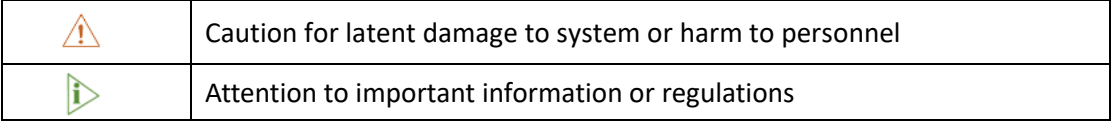

## **General Safety Instructions**

The EVB is supposed be installed by knowledgeable, skilled persons familiar with local and/or international electrical codes and regulations. For your safety and prevention of damage to the EVB and other equipment connected to it, please read and observe carefully the following safety instructions prior to installation and operation. Keep this manual well for future reference.

- Do not disassemble or otherwise modify the EVB. Such action may cause heat generation, ignition, electronic shock, or other damages including human injury, and may void your warranty.
- Keep the EVB away from heat source, such as heater, heat dissipater, or engine casing.
- Do not insert foreign materials into any opening of the EVB as it may cause the EVB to malfunction or burn out.
- To ensure proper functioning and prevent overheating of the EVB, do not cover or block the ventilation holes of the EVB.
- Follow the installation instructions with the installation tools provided or recommended.
- The use or placement of the operation tools shall comply with the code of practice of such tools to avoid short circuit of the EVB.
- Cut off the power before inspection of the EVB to avoid human injury or product damage.

### **Precautions for Power Cables and Accessories**

- Use proper power source only. Make sure the supply voltage falls within the specified range.
- $\sqrt{ }$  Place the cables properly at places without extrusion hazards.
- Use only approved antenna(s). Non-approved antenna(s) may produce spurious or excessive RF transmitting power which may violate FCC limits.
- $\sqrt{1}$  Cleaning instructions:
	- Power off before cleaning the EVB
	- Do not use spray detergent
	- Clean with a damp cloth
	- Do not try to clean exposed electronic components unless with a dust collector

**Power off and contact Vantron technical support engineer in case of the following faults:** 

- The EVB is damaged
- The temperature is excessively high
- Fault is still not solved after troubleshooting according to this manual

 $\triangle$  Do not use in combustible and explosive environment:

- Keep away from combustible and explosive environment
- Keep away from all energized circuits
- Unauthorized removal of the enclosure from the device is not allowed
- Do not replace components unless the power cable is unplugged
- In some cases, the device may still have residual voltage even if the power cable is unplugged. Therefore, it is a must to remove and fully discharge the device before replacement of the components.

# <span id="page-7-0"></span>**CHAPTER 1 INTRODUCTION**

## <span id="page-8-0"></span>**1.1 Product Overview**

The VT-SOM-AH-EVB evaluation board is intended for programmers or developers who seek to reduce the time-to-market of their embedded products designed based on Vantron VT-SOM-AH Wi-Fi HaLow system-on-module.

VT-SOM-AH-EVB features a VT-SOM-AH Wi-Fi HaLow system-on-module soldered on a carrier board, providing an enhanced platform for better showcasing the performance and capabilities of the VT-SOM-AH Wi-Fi HaLow system-on-module, and allowing for the developers to explore its integration into different applications.

The EVB operates between 850MHz and 950MHz bands and supports 1/2/4/8MHz channel width to provide extended transmission range and faster data rate.

The EVB runs RTOS system, and offers a Micro USB that supports OTG host mode to receive data from USB devices and serial ports (RS232 and RS485) for data transmission.

## <span id="page-8-1"></span>**1.2 Product Features**

- Single-stream data rate up to 32.5 Mbps @8MHz or 15 Mbps @4MHz channel bandwidth
- Support worldwide Sub-1 GHz frequency bands

Frequency range: 850MHz~950 MHz Channel bandwidth options: 1/2/4/8 MHz Support 1 MHz and 2 MHz duplicate modes

- Packet detection & channel equalization
- BPSK & QPSK, 16-QAM & 64-QAM Modulation

- ARM Cortex-M33 MCU & Morse Micro MM6108 SoC
- RTOS system, complete Wi-Fi HaLow solution
- Compact size, self-contained functions
- Easy integration to any embedded device
- $\bullet$ <sup>2</sup>C, UART, GPIO for flexible expansion
- Ultra-low-power, reduced cost & time-to-market

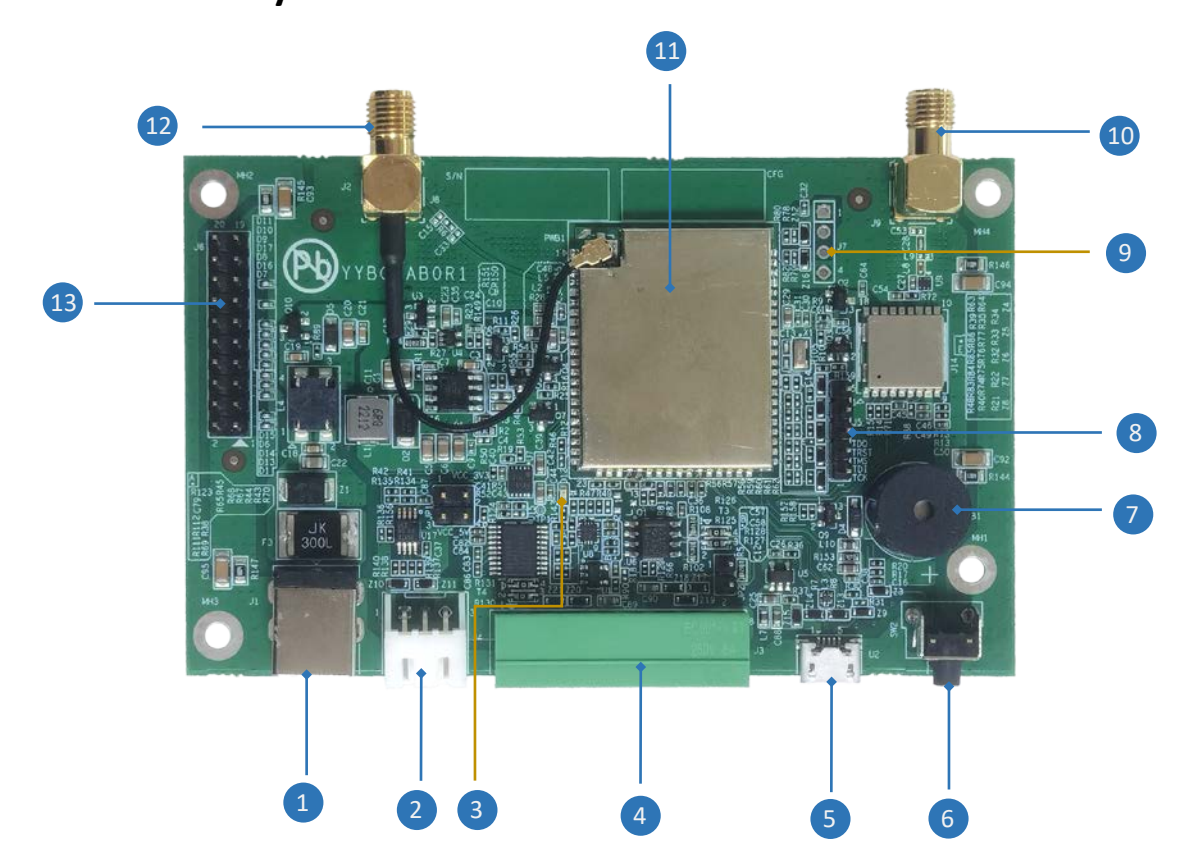

## <span id="page-9-0"></span>**1.3 Product Layout**

Please refer to the next page for the description of above I/Os.

#### I/O description:

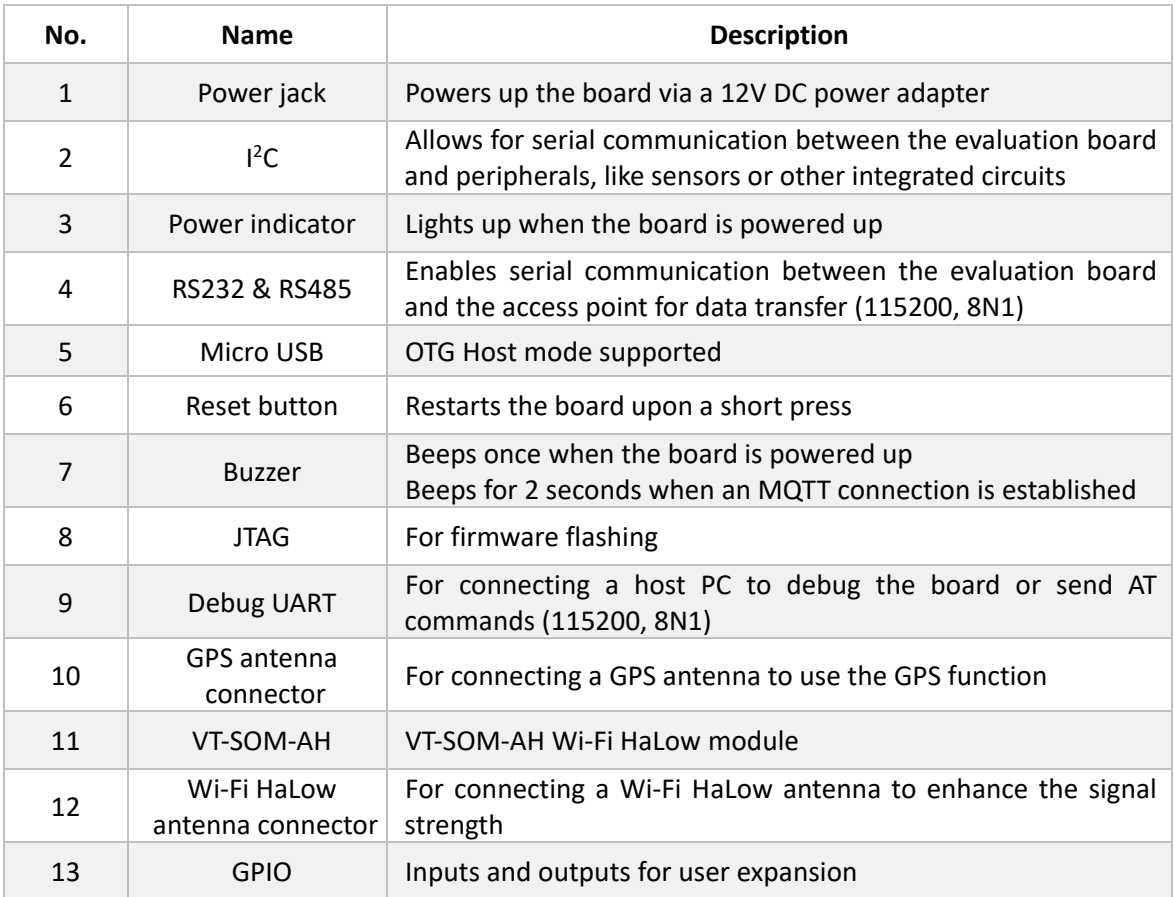

## <span id="page-10-0"></span>**1.4 Outlines**

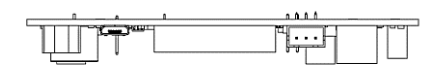

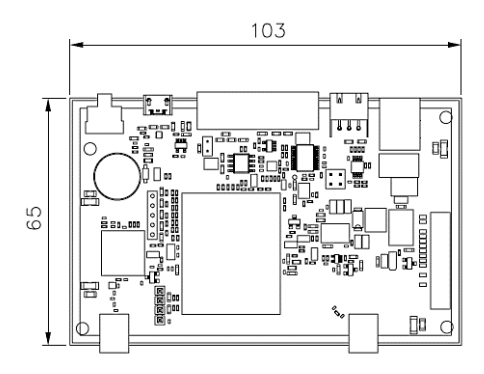

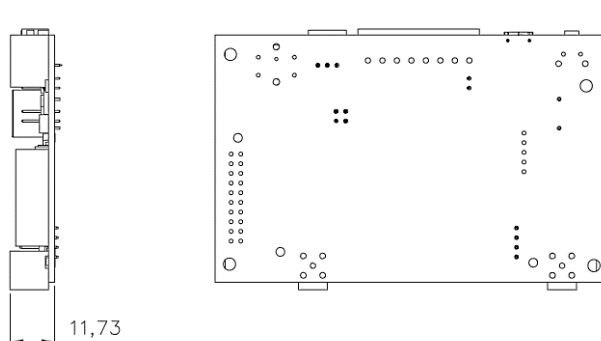

# <span id="page-11-0"></span>**1.5 Specifications**

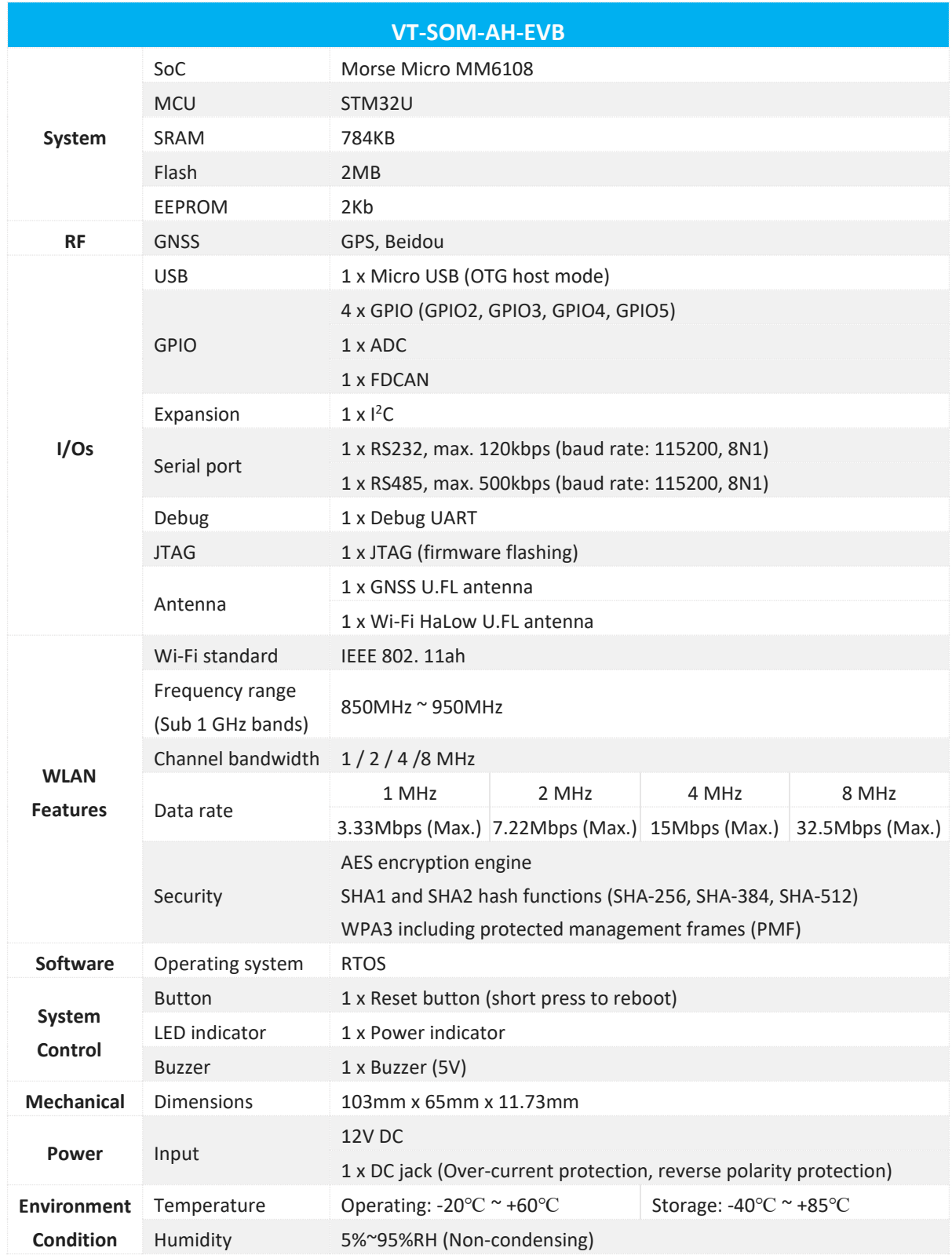

# <span id="page-12-0"></span>**1.6 Unpacking**

The EVB has been carefully packed with special attention to quality. However, should you find any component damaged or missing, please contact your sales representative in due time.

The EVB contains the following:

- A VT-SOM-AH system-on-module soldered on a carrier board
- A 12V/1A DC power adapter
- A USB OTG cable (USB-A to Micro USB)

*Actual accessories might vary slightly from the list above as the customer order might be different from the standard configuration options.*

*The VT-SOM-AH-EVB evaluation board operates in the station mode by default, and is designed to be used in combination with a Wi-Fi HaLow access point. We recommend that you use Vantron HAP 101/HAP 103 Wi-Fi HaLow AP for that purpose. Please refer to Appendix A for the specifications of HAP 101.*

## <span id="page-12-1"></span>**1.7 Power Characteristics**

VT-SOM-AH-EVB is designed to work with 9V ~ 12V DC power input. It is recommended that a 12V/1A power adapter be used.

Please refer to Chapter 4 for detailed hardware information.

# <span id="page-13-0"></span>**CHAPTER 2 QUICK START**

The VT-SOM-AH-EVB evaluation board is supposed to operate in the Wi-Fi HaLow **station mode** and automatically establish a connection to a Wi-Fi HaLow access point using Wi-Fi HaLow technology when properly configured. It is recommended you use Vantron HAP 101/HAP 103, which supports both 2.4GHz Wi-Fi and Wi-Fi HaLow standards, as the access point.

This chapter uses HAP 101 to demonstrate how to connect VT-SOM-AH-EVB to the access point using Wi-Fi HaLow technology.

## <span id="page-14-0"></span>**2.1 Access Point Setup**

HAP 101 runs on VantronOS system which is accessible from a host computer via two methods, depending on how the host computer is connected to the Internet.

Option 1— 2.4GHz Wi-Fi connection: Use the wireless IP of the device as the login address.

Option 2— Ethernet connection: Use the WAN port IP of the device as the login address.

**It is important to note that when logging in to VantronOS for HAP 101, the IP address of the host computer must be on the same network as HAP 101.**

Since the Ethernet jack of HAP 101 operates in the WAN area by default, the WAN port IP address of the device cannot be determined without removing the upper cover to debug the device using the debug UART.

Therefore, users need follow the steps below to identify the wireless IP of the device and login to VantronOS first, and then decide on the preferred option for future VantronOS logins.

- 1. Connect the host computer to HAP 101 via 2.4GHz Wi-Fi using the SSID and password provided on the device label;
- 2. Check the details of the wireless connection on the host computer and identify the gateway IP of the wireless connection;

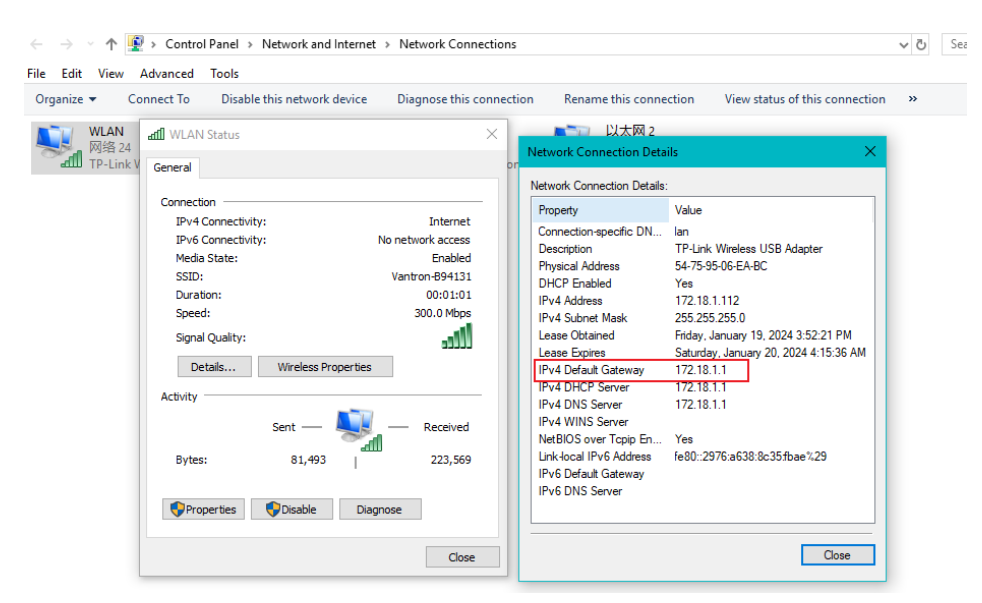

3. Log in VantronOS for HAP 101 using the gateway IP identified in prior step;

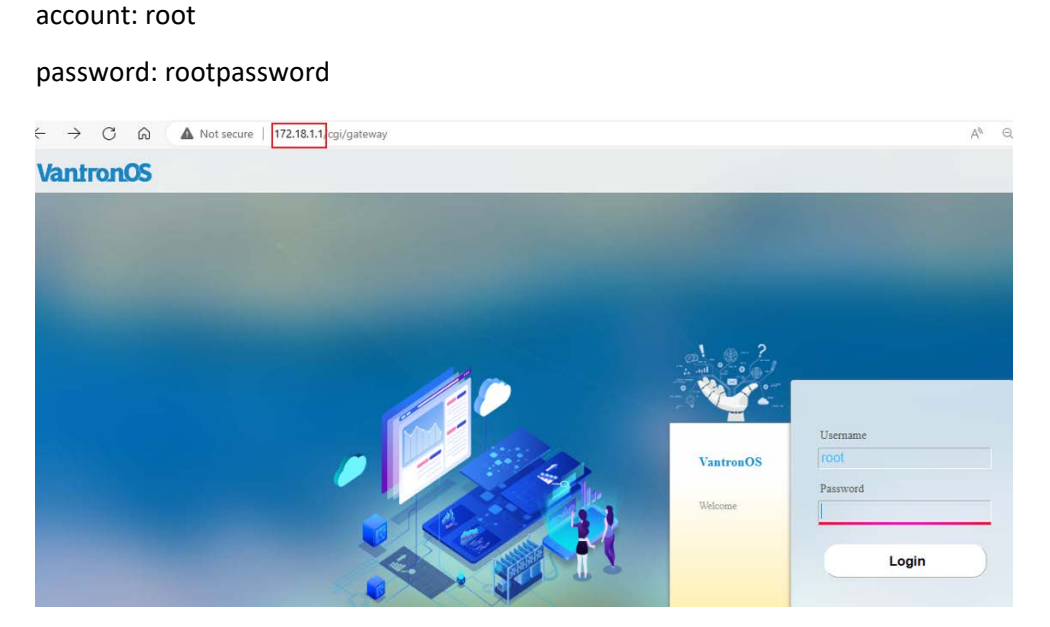

4. Navigate to **Network > Interfaces** to check the interface information of HAP 101 (the LAN port IP (172.18.1.1) is a virtual IP that is used as the host for MQTT messaging);

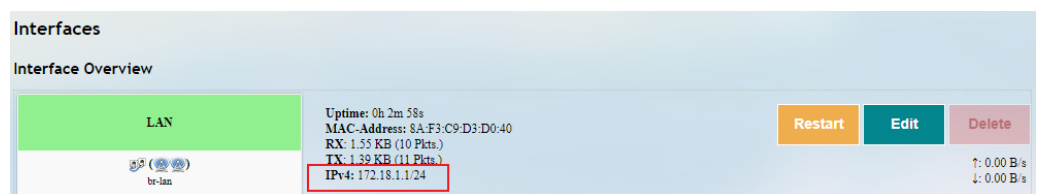

5. In the following operations, if you connect the host computer to HAP 101 via the 2.4GHz Wi-Fi, you can just proceed with the configurations of HAP 101 using the wireless IP for VantronOS login. If you connect the host computer and HAP 101 separately to a router/switch via an Ethernet cable, you shall login VantronOS for HAP 101 using the WAN port IP displayed behind the WAN port in **Network > Interfaces**;

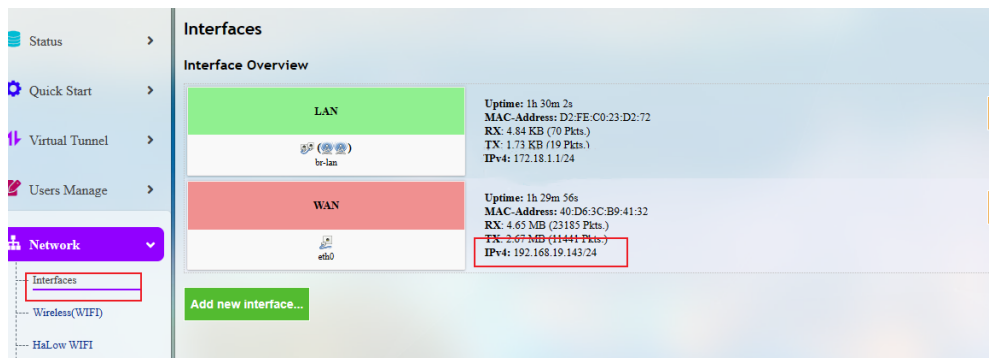

- 6. Navigate to **Network > HaLow Wi-Fi;**
- 7. Set the Wi-Fi mode to AP and configure the SSID, encryption, and password under the **General Setting** tab, then click the **Save & Apply** button;

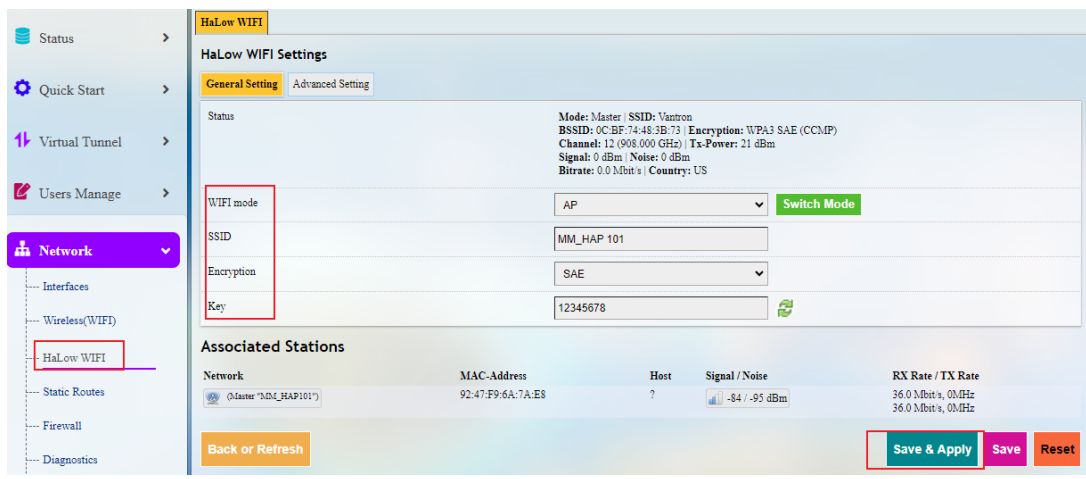

8. You can then proceed to configure the device under the **Advanced Setting** tab.

*Note: US is the default country code.*

# <span id="page-17-0"></span>**2.2 EVB Setup**

The VT-SOM-AH-EVB evaluation board is configured using AT commands when connected to a host computer through UART (J7).

## <span id="page-17-1"></span>**2.2.1 Connecting to a host computer**

1. Verify the pinout of the debug UART (J7) on the evaluation board, then use three female-to-female DuPont wires to connect the debug UART;

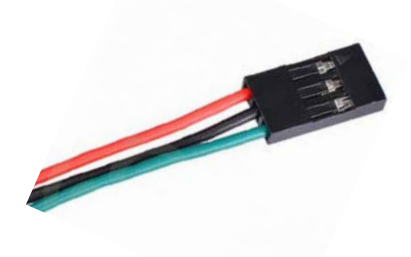

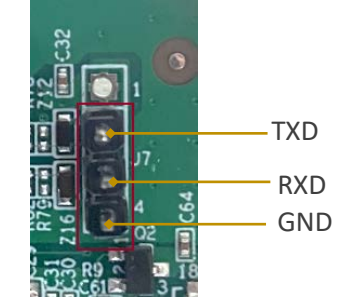

2. Insert the other ends of the DuPont wires into a USB-to-TTL adapter, ensuring that the connections are made as follows: **TXD-RXD, RXD-TXD, GND-GND**;

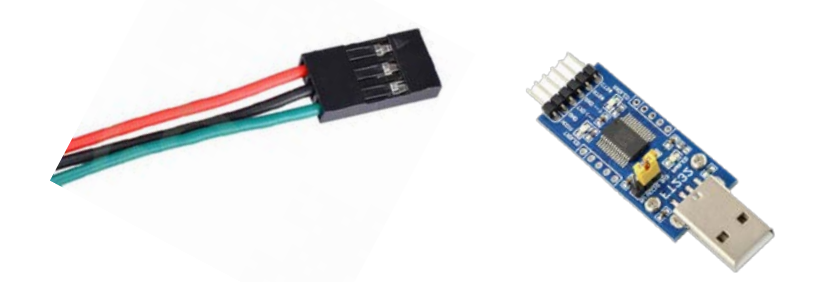

3. Plug in the USB end of the adapter to a host PC;

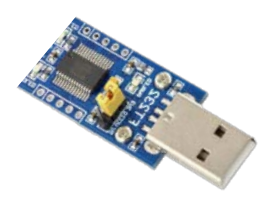

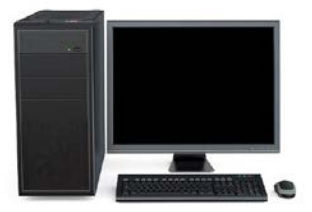

4. Power on the evaluation board with 12V DC.

## <span id="page-18-0"></span>**2.2.2 Connecting to a Wi-Fi HaLow access point**

After connecting the debug UART of the evaluation board to a host computer, you can proceed with the configuration of the evaluation board via AT commands.

Parameters of the debug UART:

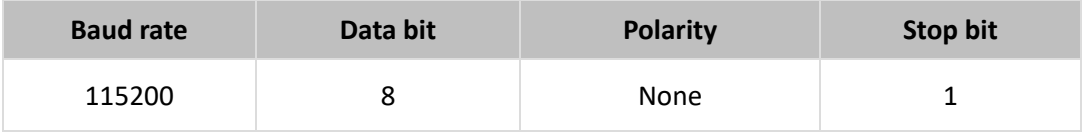

Use a serial debug program (e.g., SSCOM) to set the parameters of the evaluation board.

When the following parameters are set, the evaluation board will automatically connect to a Wi-Fi HaLow access point and the MQTT Broker of the access point after powering up.

*Note: Please remember to use '\n' as the line break after each command. Every time when you change a parameter, please restart the device to allow the settings to take effect.*

1. Set the DHCP status (AT+DHCP=)

When DHCP=1 (enabled), there is no need to set up the IP address (IP), subnet mask (MASK), and gateway (GATEWAY), as these parameters will be obtained when the evaluation board connects to the access point.

When DHCP=0 (disabled), you shall set up the IP, MASK, and GATEWAY, and make sure that the evaluation board is on the same network as the access point.

- 2. Add the name of the target access point (AT+SSID=)
- 3. Set the encryption method to match that of the access point (AT+SECUR=)
- 4. Input the password of the access point (AT+PWD=)
- 5. Set the country code to that of the access point (AT+COUNTRY=)
- 6. Restart the evaluation board (ATZ)

Refer to the example screenshot on the next page.

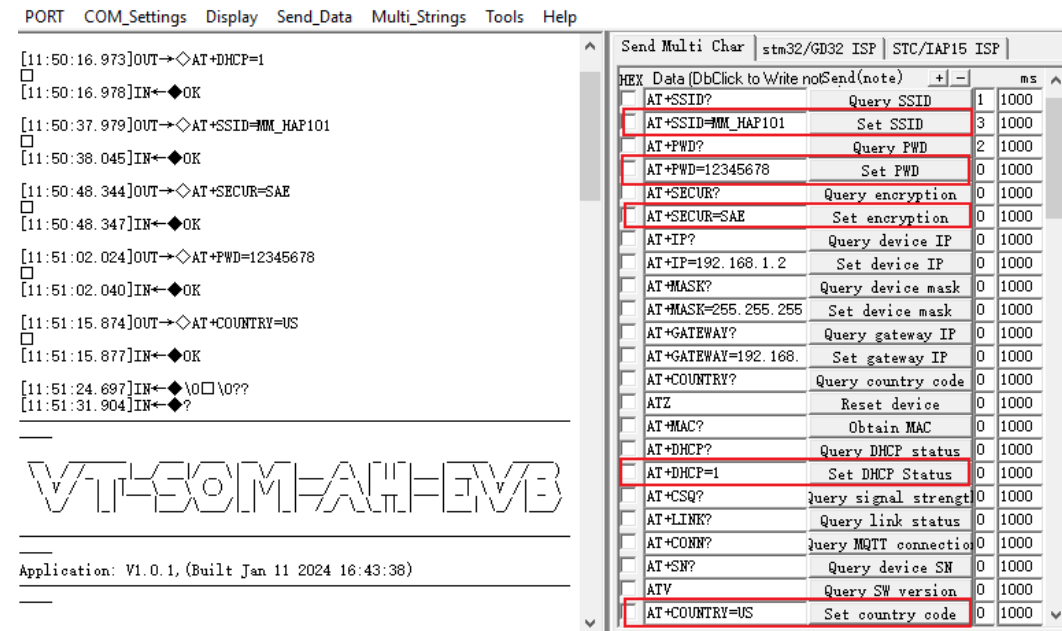

You can then check if the evaluation board is connected to the access point and the MQTT Broker using the command AT+LINK? and AT+CONN?, respectively.

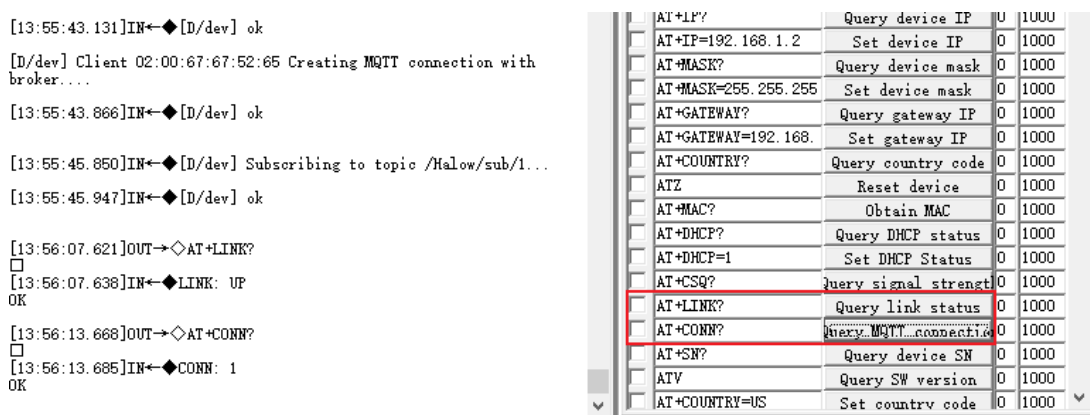

There will be a **2-second beep** upon successful connection of the device to the MQTT Broker.

Please refer to Appendix A AT Commands for EVB Configuration for the common AT commands that may be used in configuring the evaluation board.

Section [3.3 p](#page-23-0)rovides a process demo for data communication between the EVB and the access point, with data input from the Micro USB port.

# <span id="page-20-0"></span>**CHAPTER 3 DATA COMMUNICATION DEMO**

This chapter is going to use VT-SOM-AH-EVB, HAP 101 and an RFID reader (RD905U) to demonstrate the flow of data communication between the devices.

Here is a simplified topology where VT-SOM-AH-EVB is in the station mode and HAP 101 is the access point for the Wi-Fi HaLow connection.

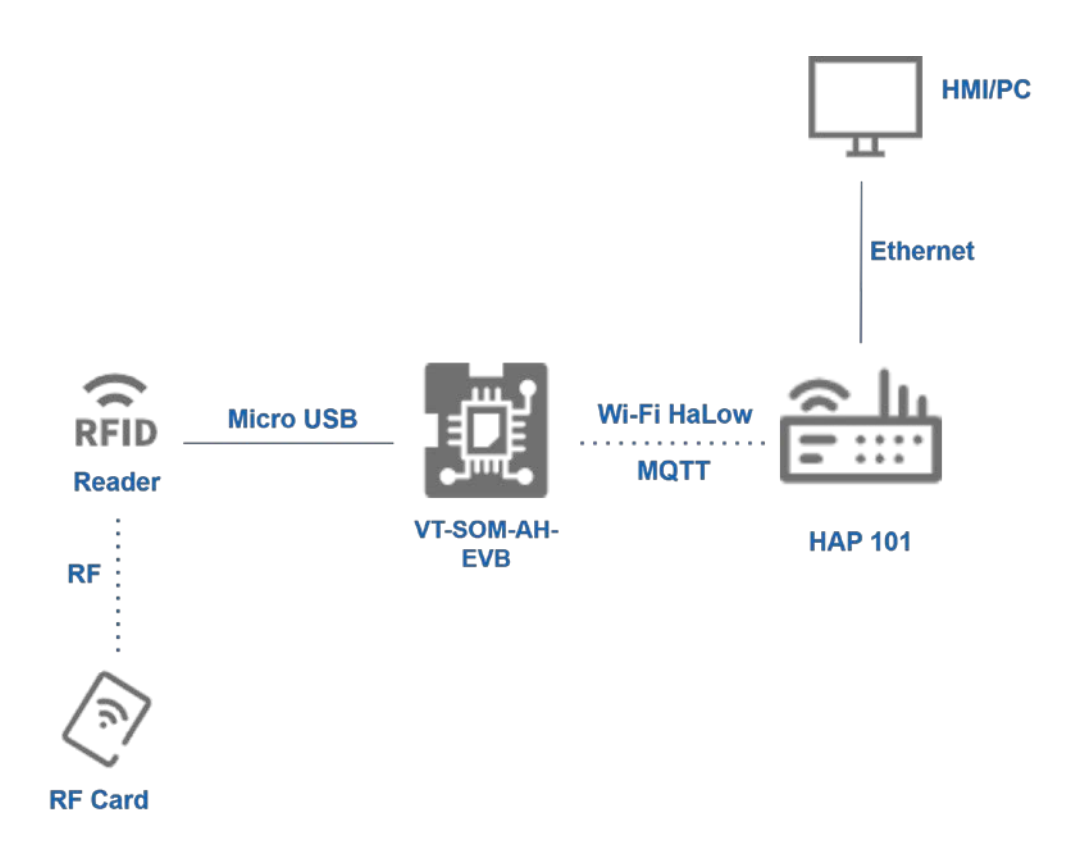

Before getting started, please follow the steps in [2.1 Access point Setup](#page-14-0) an[d 2.2 EVB Setup](#page-17-0) to connect the devices.

<span id="page-22-2"></span>Data communication between the EVB and the access point is achieved via MQTT protocol, and data input to the EVB is either from the Micro USB port or the RS232/RS485 serial port.

In this chapter, 3.1 and 3.2 describe the MQTT topics involved in the data communication process. 3.3 demonstrates the process of displaying the Micro USB data on the access point. 3.4 and 3.5 describe the process of sending messages to the access point and EVB, respectively.

## <span id="page-22-0"></span>**3.1 MQTT Message Subscription**

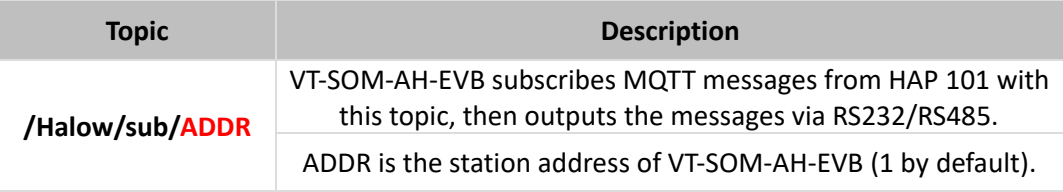

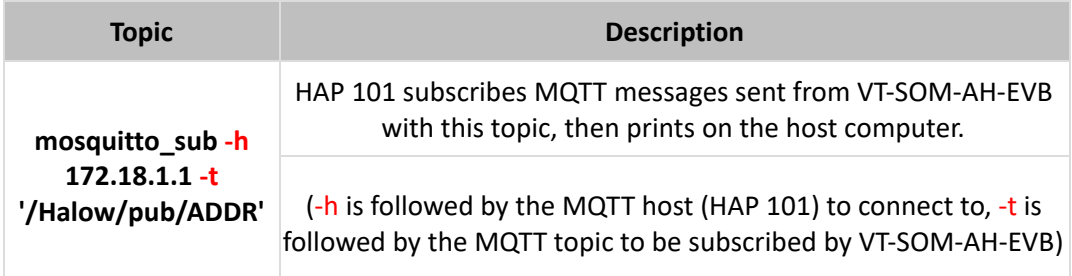

## <span id="page-22-1"></span>**3.2 MQTT Message Publishing**

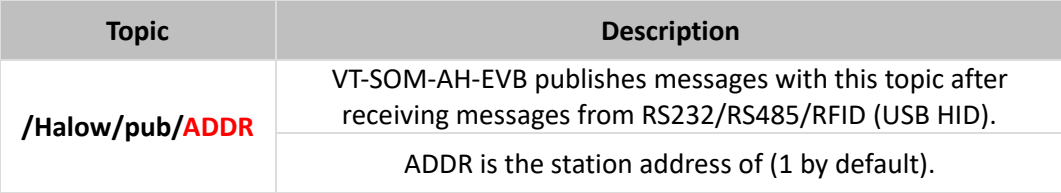

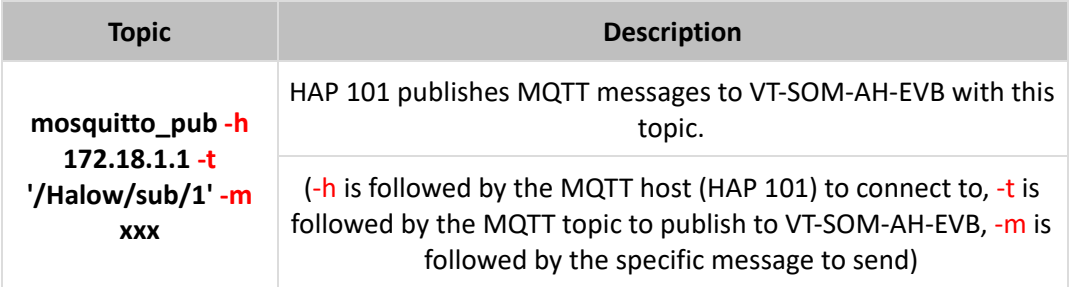

*Note: ADDR is the station address of VT-SOM-AH-EVB, and it is set to 1 by default. You can use the 'AT+ADDR=' command to change the address.*

## <span id="page-23-0"></span>**3.3 USB Data from EVB to AP**

- 1. Follow the steps in  $2.1$  and  $2.2$  to connect VT-SOM-AH-EVB to HAP 101;
- 2. Connect the RD905U RFID reader to VT-SOM-AH-EVB using a mini-USB-to-Type-A cable and a USB OTG cable;
- 3. Use the wireless IP or WAN port IP of HAP 101 to log in VantronOS for HAP 101;

Username / Password: root / rootpassword

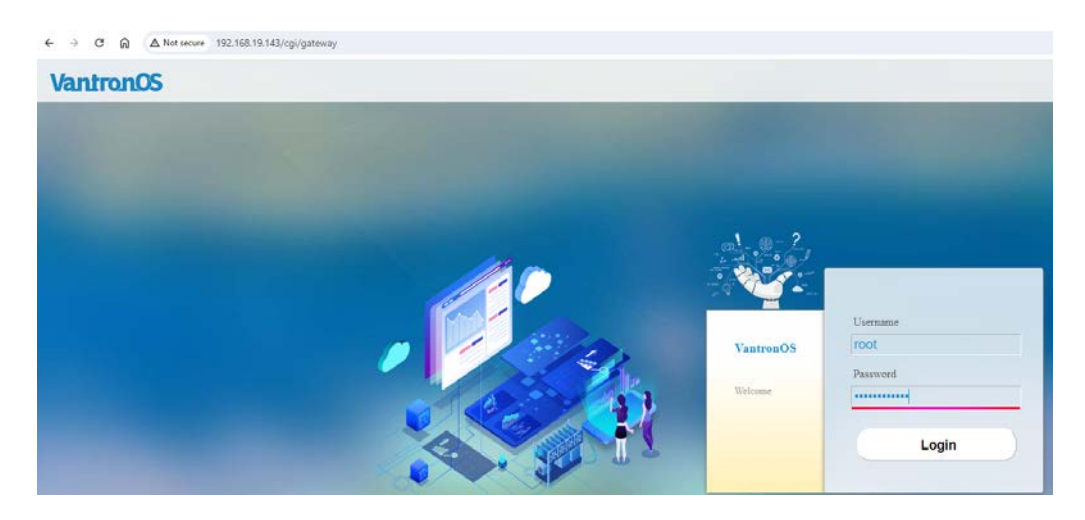

4. Navigate to **Network > Interfaces > LAN** to check the virtual LAN port IP of HAP 101 and it is the IP of the MQTT host;

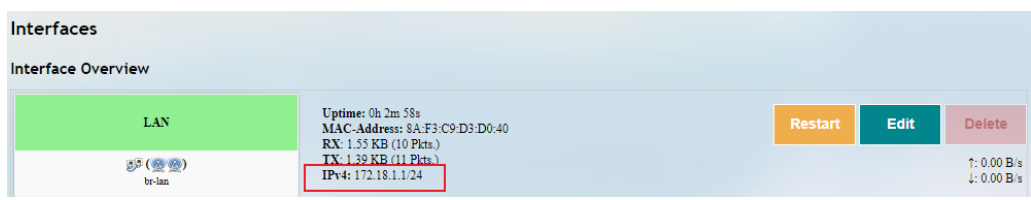

- 5. Navigate to **System > Terminal**;
- 6. Select the **enable** option from the drop-down list and click **Save & Apply** to enable the terminal feature;

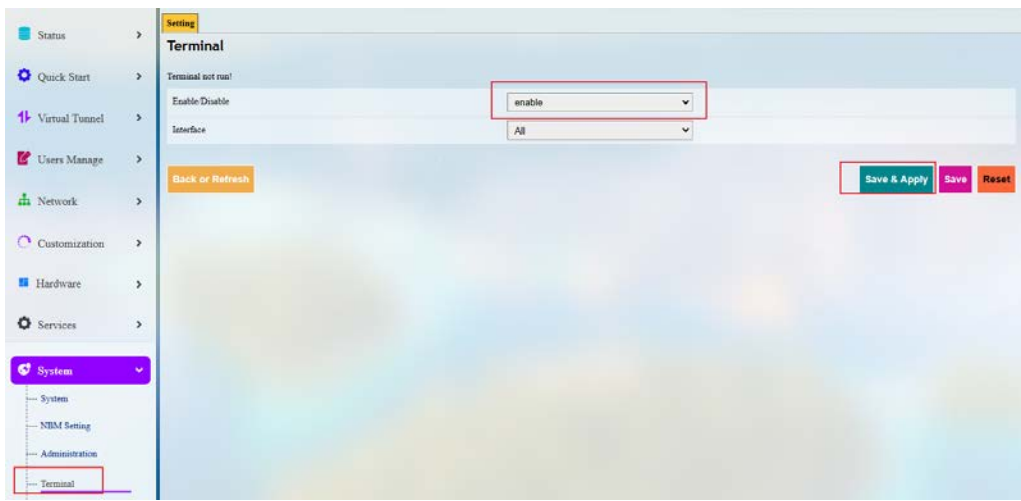

7. Click the **Terminal** tab next to the **Setting** tab, and login the shell of HAP 101 with above username and password;

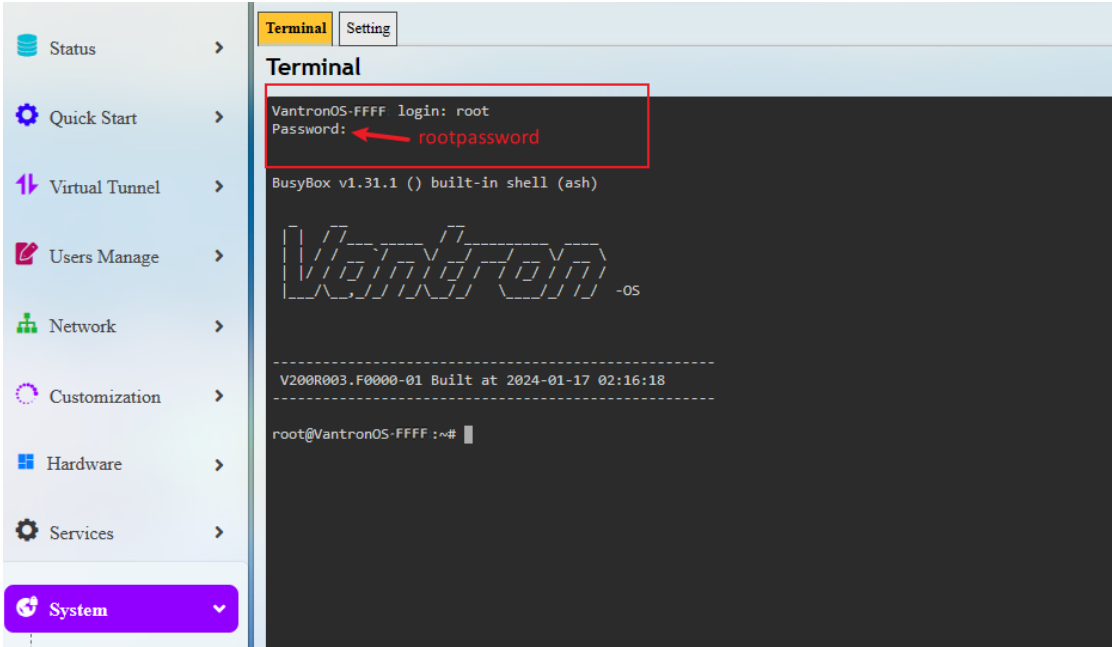

8. Access the directory of the rfid program;

cd /mnt/USER\_SPACE/rfid;

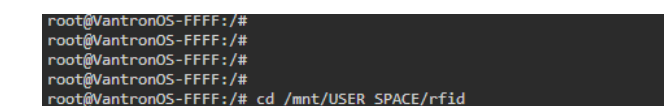

9. Subscribe MQTT messages sent from VT-SOM-AH-EVB;

mosquitto sub -h 172.18.1.1 -t '/Halow/pub/1' (refer to [3.1](#page-22-2) for details) root@VantronOS-FFFF:/mnt/USER\_SPACE/rfid# root@VantronOS-FFFF:/mnt/USER\_SPACE/rfid# mosquitto\_sub -h 172.18.1.1 -t '/Halow/pub/1'

10. Swipe the card near the RFID reader to check the data printed on the host computer.

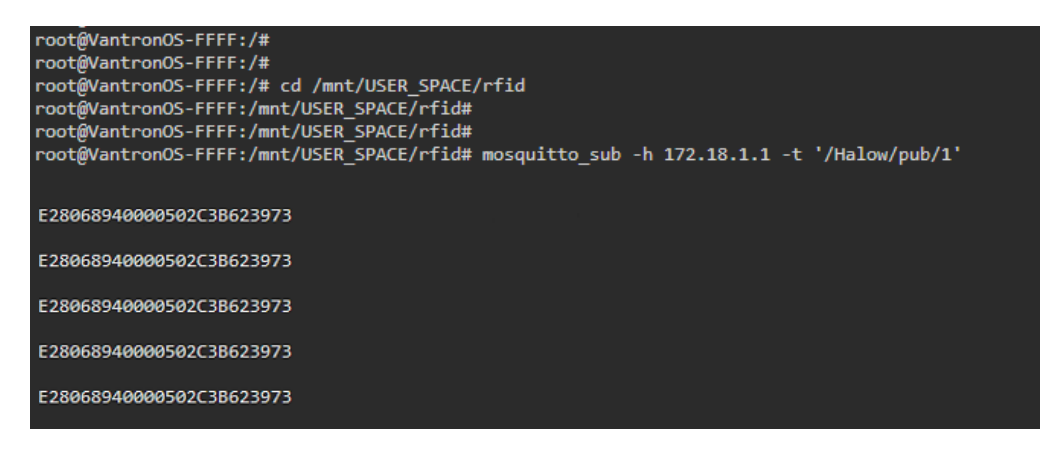

# <span id="page-26-0"></span>**3.4 Serial Communication (Message Publishing from EVB)**

There is an RS232 and an RS485 ports on VT-SOM-AH-EVB.

Parameters of RS232 & RS485 ports:

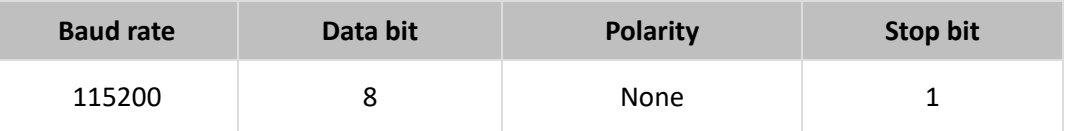

Pinout description of RS232 & RS485 ports:

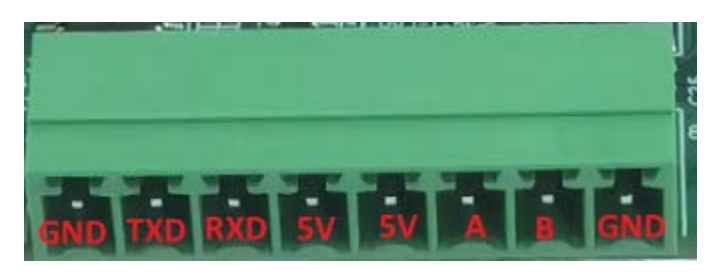

- 1. Follow the steps i[n 2.1](#page-14-0) and [2.2](#page-17-0) to connect VT-SOM-AH-EVB to HAP 101;
- 2. Use a USB-to-serial adapter to connect the RS232/RS485 port to the host computer; For RS232 connection: TXD-RXD, RXD-TXD, GND-GND

For RS485 connection: A-A, B-B, GND-GND

3. Use the wireless IP or WAN port IP of HAP 101 to log in VantronOS for HAP 101;

Username / Password: root / rootpassword

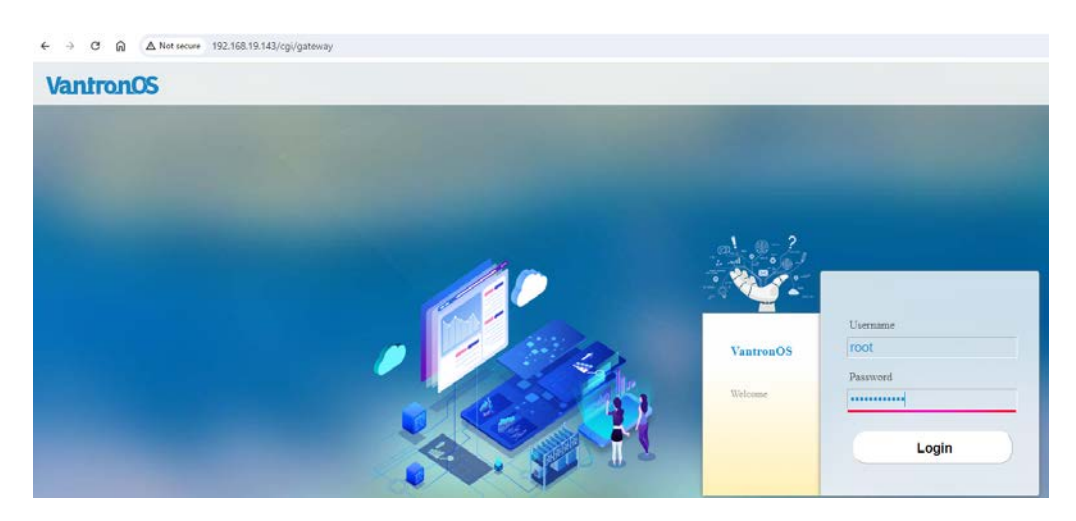

4. Navigate to **Network > Interfaces > LAN** to check the virtual LAN port IP of HAP 101 and it is the IP of the MQTT host;

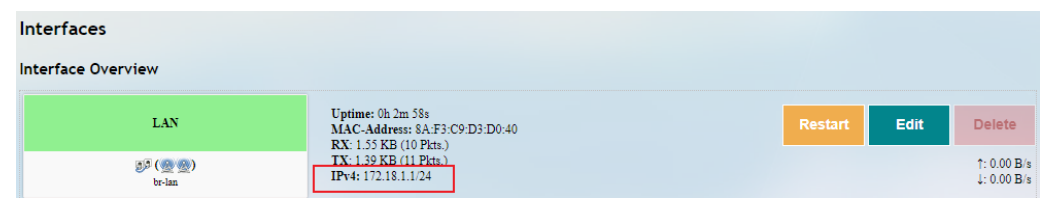

- 5. Navigate to **System > Terminal**;
- 6. Select the **enable** option from the drop-down list and click **Save & Apply** to enable the terminal feature;

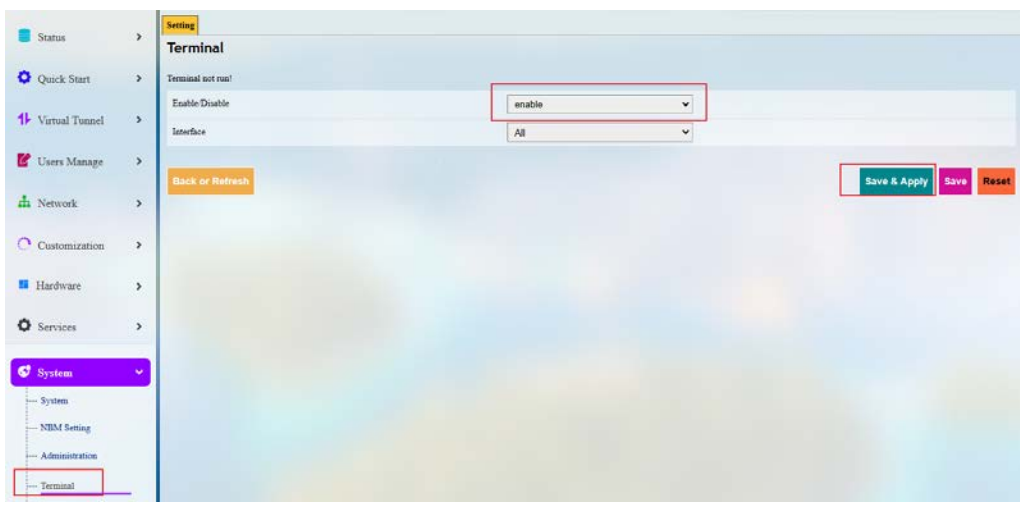

*Note: This step is not necessary if you have previously enabled the Terminal function.*

7. Click the **Terminal** tab next to the **Setting** tab, and login the shell of HAP 101 with above username and password;

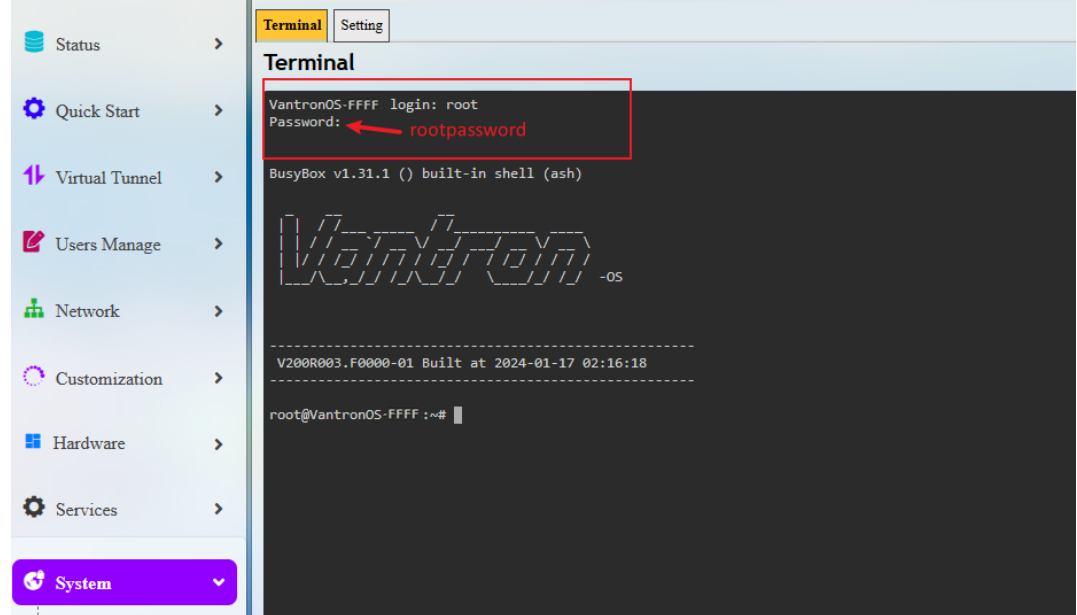

8. Access the directory of the rfid program;

cd /mnt/USER\_SPACE/rfid;

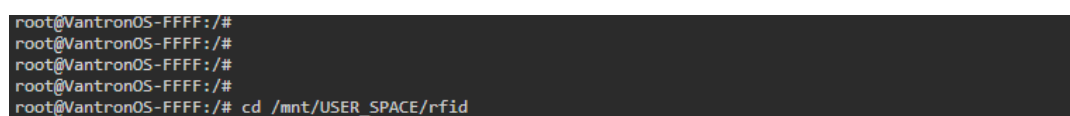

9. Subscribe MQTT messages sent from VT-SOM-AH-EVB;

mosquitto sub -h 172.18.1.1 -t '/Halow/pub/1' (refer to [3.1](#page-22-2) for details)

noot@VantronOS-FFFF:/<mark>m</mark>nt/USER\_SPACE/rfid# root@VantronOS-FFFF:/mnt/USER\_SPACE/rfid# mosquitto\_sub -h 172.18.1.1 -t '/Halow/pub/1'

10. Use the serial debug program used in [2.2.2](#page-18-0) to send data via the serial port of VT-SOM-AH-EVB;

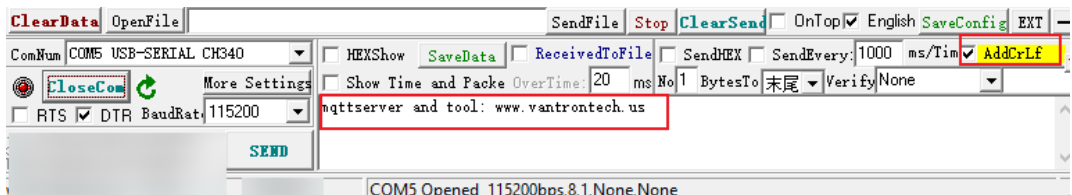

11. Check the data printed on the host computer.

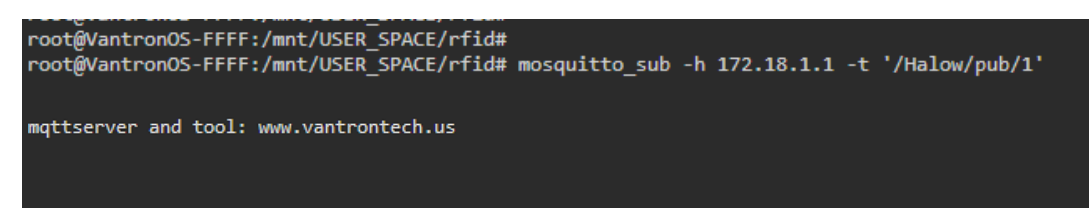

# <span id="page-29-0"></span>**3.5 Message Publishing from AP**

There is an RS232 and an RS485 ports on VT-SOM-AH-EVB.

Parameters of RS232 & RS485 ports:

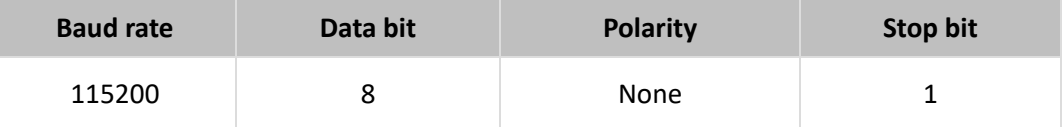

Pinout description of RS232 & RS485 ports:

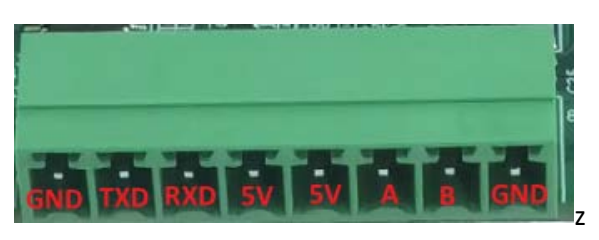

- 1. Follow the steps in  $2.1$  and  $2.2$  to connect VT-SOM-AH-EVB to HAP 101;
- 2. Use a USB-to-serial adapter to connect the RS232/RS485 port to the host computer; For RS232 connection: TXD-RXD, RXD-TXD, GND-GND

For RS485 connection: A-A, B-B, GND-GND

3. Use the wireless IP or WAN port IP of HAP 101 to log in VantronOS for HAP 101;

Username / Password: root / rootpassword

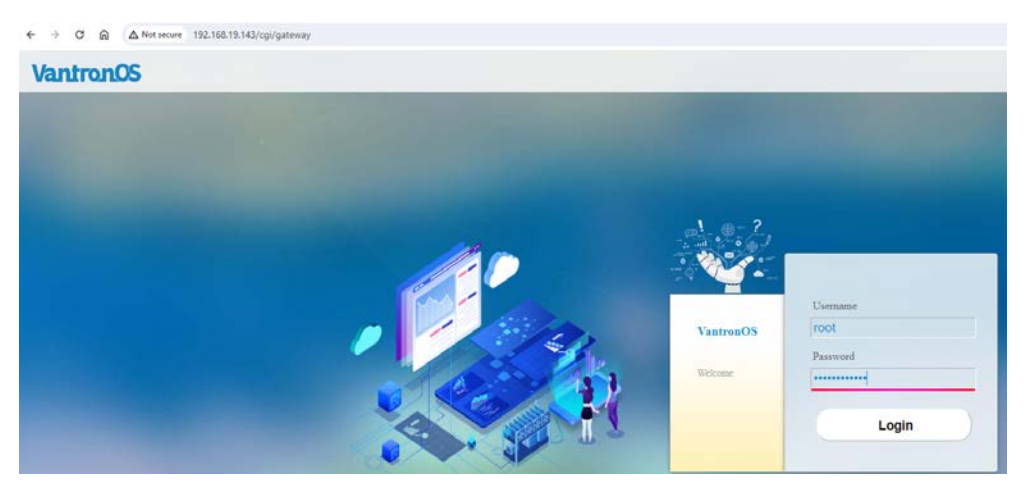

4. Navigate to **Network > Interfaces > LAN** to check the virtual LAN port IP of HAP 101 and it is the IP of the MQTT host;

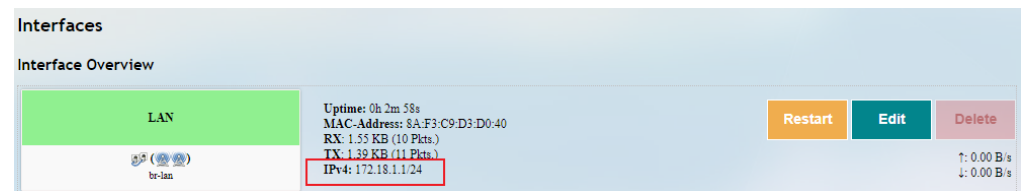

- 5. Navigate to **System > Terminal**;
- 6. Select the **enable** option from the drop-down list and click **Save & Apply** to enable the terminal feature;

| Status                  | $\,$          | <b>Setting</b>         |  |                 |              |                         |
|-------------------------|---------------|------------------------|--|-----------------|--------------|-------------------------|
|                         |               | <b>Terminal</b>        |  |                 |              |                         |
| Quick Start             | $\rightarrow$ | Terminal not run!      |  |                 |              |                         |
| <b>1</b> Virtual Tunnel | $\rightarrow$ | Enable Disable         |  | enable          | $\check{~}$  |                         |
|                         |               | Interface              |  | $A\overline{a}$ | $\checkmark$ |                         |
| Users Manage            | $\,$          |                        |  |                 |              |                         |
| $\pm$ Network           | $\,$          | <b>Back or Retresh</b> |  |                 |              | Save & Apply Save Reset |
| C Customization         | $\,$          |                        |  |                 |              |                         |
| <b>E</b> Hardware       | $\,$          |                        |  |                 |              |                         |
| <b>Q</b> Services       | $\,$          |                        |  |                 |              |                         |
| System                  | $\mathbf{v}$  |                        |  |                 |              |                         |
| -System                 |               |                        |  |                 |              |                         |
| -NIM Setting            |               |                        |  |                 |              |                         |
| - Administration        |               |                        |  |                 |              |                         |
| - Terminal              |               |                        |  |                 |              |                         |

*Note: This step is not necessary if you have previously enabled the Terminal function.*

7. Click the **Terminal** tab next to the **Setting** tab, and login the shell of HAP 101 with above username and password;

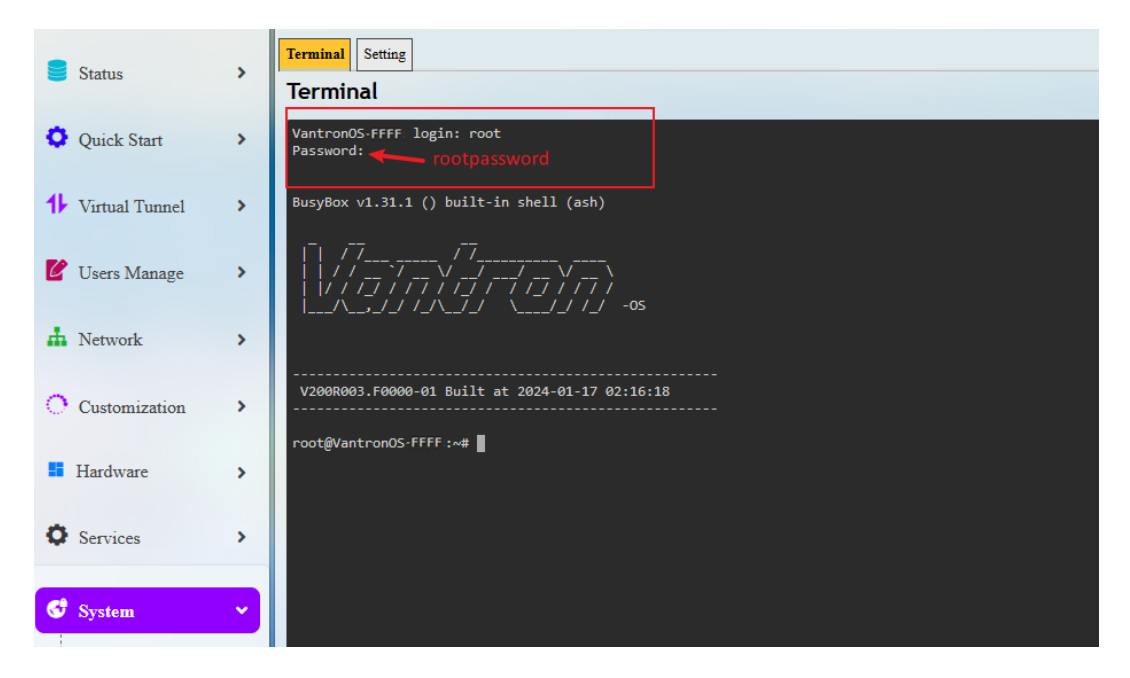

8. Publish an MQTT message from HAP 101 to VT-SOM-AH-EVB with the topic of '/Halow/sub/1';

mosquitto\_pub -h 172.18.1.1 -t '/Halow/sub/1' -m mqtt\_sub\_test (refer to [3.2](#page-22-1) for details)

root@VantronOS-FFFF:/# root@VantronOS-FFFF:/# mosquitto\_pub -h 172.18.2.1 -t '/Halow/sub/1' -m mqtt\_sub\_test

9. Check the data received by VT-SOM-AH-EVB.

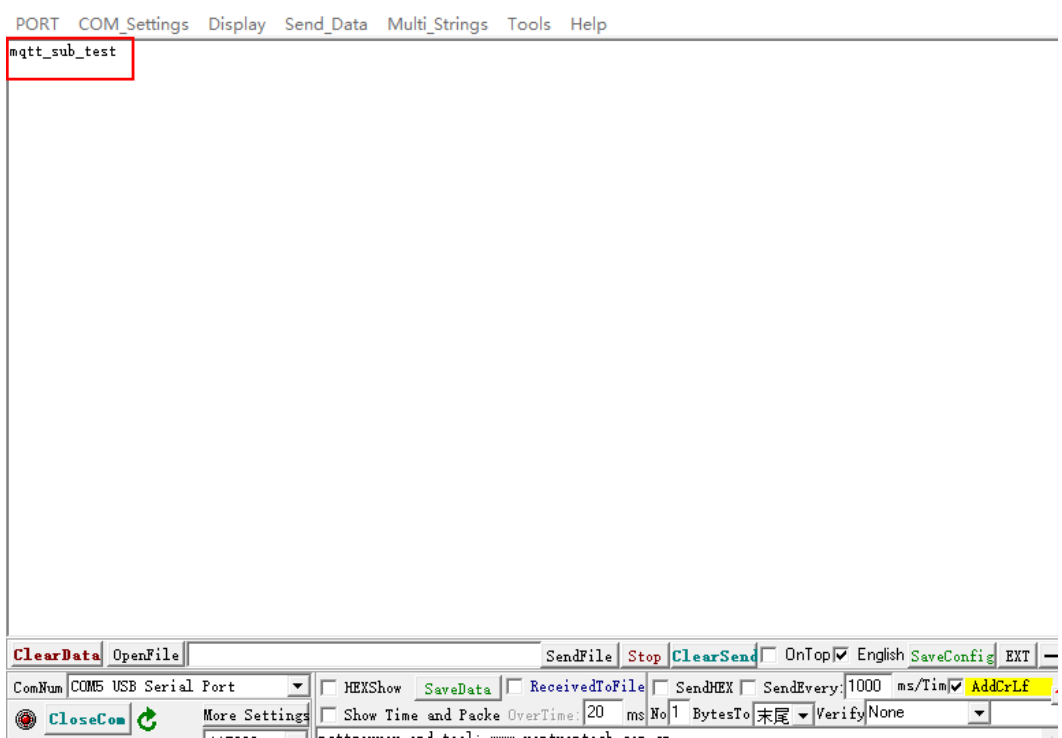

# <span id="page-32-0"></span>**CHAPTER 4 HARDWARE DESCRIPTION**

This chapter describes the hardware I/Os on VT-SOM-AH-EVB with respective pinout description or specifications.

## <span id="page-33-0"></span>**4.1 Power Jack**

VT-SOM-AH-EVB is designed to work with 9V ~ 12V DC power input with power supplied via the power jack on the board. It is recommended that a 12V/1A power adapter be used.

#### <span id="page-33-1"></span>**4.2 I**  $l^2C$

There is an I2C connector on VT-SOM-AH-EVB for connecting peripherals to allow serial communication with external devices.

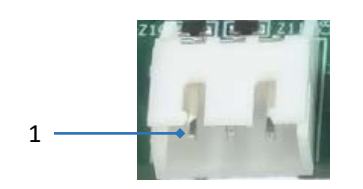

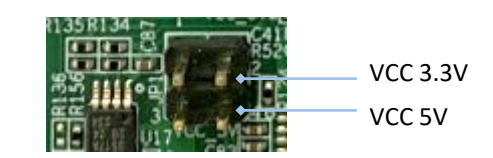

Pinout description:

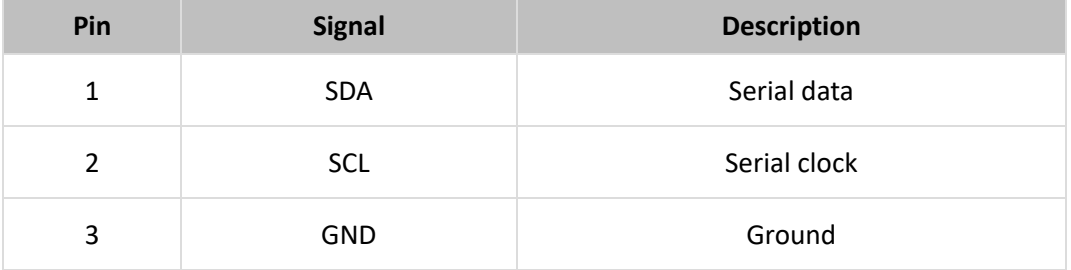

## <span id="page-33-2"></span>**4.3 RS232 & RS485**

VT-SOM-AH-EVB offers a non-isolated RS232 connector and a non-isolated RS485 connector for M2M serial communication.

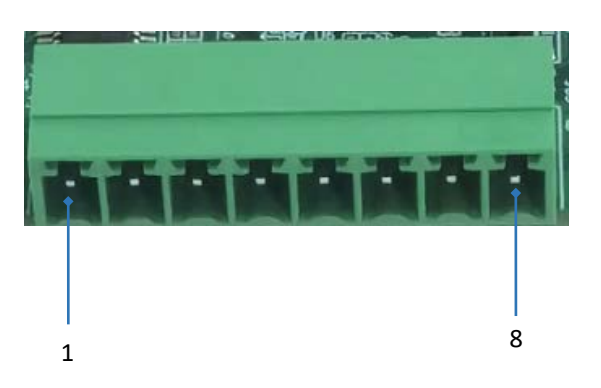

#### Pinout description of the serial ports:

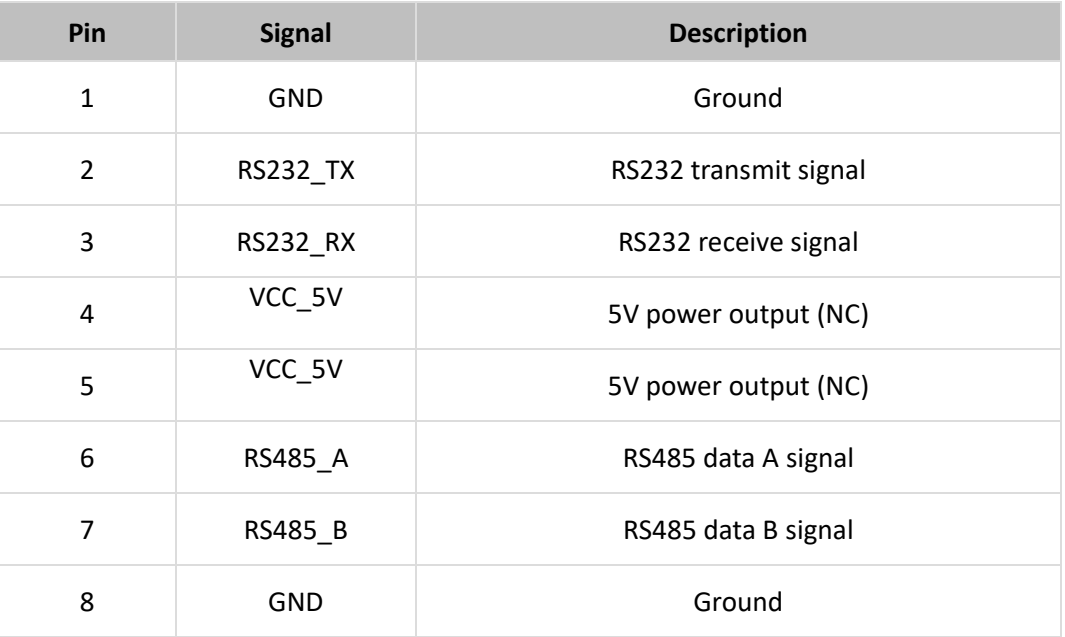

## <span id="page-34-0"></span>**4.4 Micro USB**

The Micro USB port operates in OTG Host mode. Devices such as RFID readers can be connected to this port for transferring the card swiping information to the board.

## <span id="page-34-1"></span>**4.5 Reset Button**

The reset button is designed to restart the board upon a short press.

### <span id="page-34-2"></span>**4.6 Buzzer**

The buzzer beeps once when the board is powered on. When the board successfully establishes an MQTT connection with an access point, the buzzer will emit a continuous 2-second beep.

# <span id="page-35-0"></span>**4.7 JTAG (J5)**

The JTAG header is for firmware flashing when a new firmware version is available for the board.

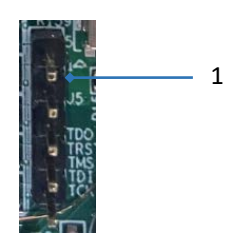

Pinout description:

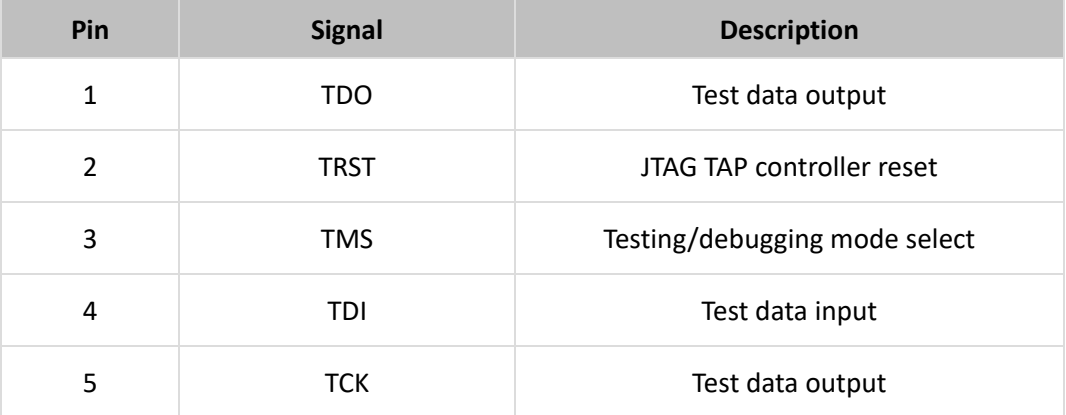

# <span id="page-35-1"></span>**4.8 Debug UART (J7)**

The board is debugged via this port when connected to a host computer.

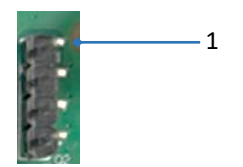

Pinout description:

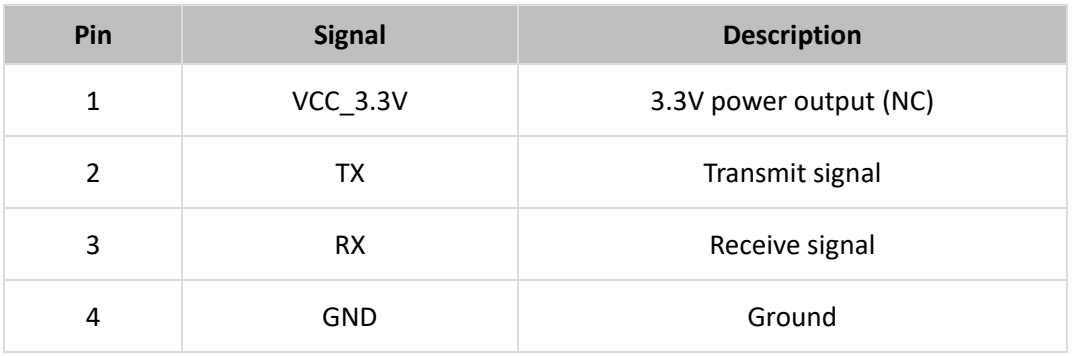

# <span id="page-36-0"></span>**4.9 GPIO (J6)**

The 20-pin GPIO header provides 4 GPIOs and other signals for connecting peripherals.

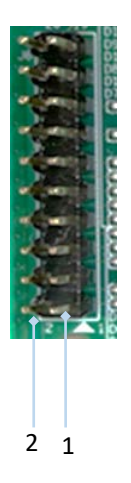

Pinout description:

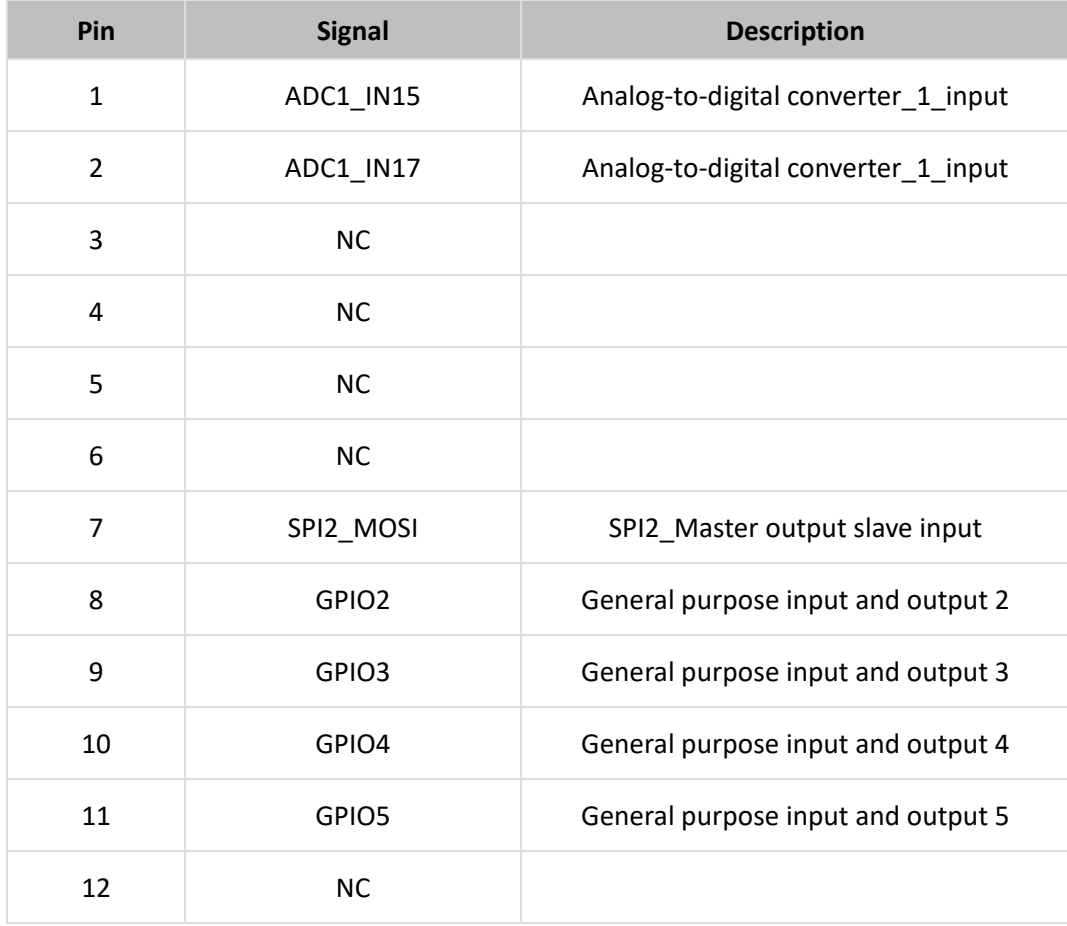

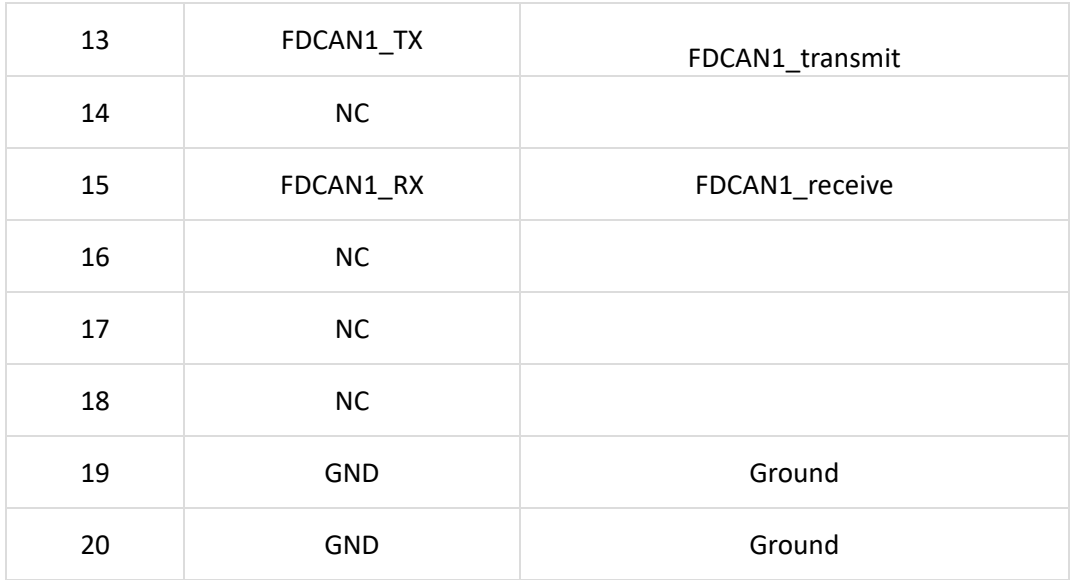

## <span id="page-37-0"></span>**4.10 Antenna**

The two antenna connectors are designed for connecting a Wi-Fi HaLow antenna (J2) and a GPS antenna (J9).

# <span id="page-38-0"></span>**CHAPTER 5 DISPOSAL AND WARRANTY**

## <span id="page-39-0"></span>**5.1 Disposal**

When the device comes to end of life, you are suggested to properly dispose of the device for the sake of the environment and safety.

Before you dispose of the device, please back up your data and erase it from the device.

It is recommended that the device is disassembled prior to disposal in conformity with local regulations. Please ensure that the abandoned batteries are disposed of according to local regulations on waste disposal. Do not throw batteries into fire or put in common waste canister as they are explosive. Products or product packages labeled with the sign of "explosive" should not be disposed of like household waste but delivered to specialized electrical & electronic waste recycling/disposal center.

Proper disposal of this sort of waste helps avoid harm and adverse effect upon surroundings and people's health. Please contact local organizations or recycling/disposal center for more recycling/disposal methods of related products.

## <span id="page-40-0"></span>**5.2 Warranty**

#### **Product warranty**

VANTRON warrants to its CUSTOMER that the Product manufactured by VANTRON, or its subcontractors will conform strictly to the mutually agreed specifications and be free from defects in workmanship and materials (except that which is furnished by the CUSTOMER) upon shipment from VANTRON. VANTRON's obligation under this warranty is limited to replacing or repairing at its option of the Product which shall, within **24 months** after shipment, effective from invoice date, be returned to VANTRON's factory with transportation fee paid by the CUSTOMER and which shall, after examination, be disclosed to VANTRON's reasonable satisfaction to be thus defective. VANTRON shall bear the transportation fee for the shipment of the Product to the CUSTOMER.

### **Out-of-Warranty Repair**

VANTRON will furnish the repair services for the Product which are out-of-warranty at VANTRON's then-prevailing rates for such services. At customer's request, VANTRON will provide components to the CUSTOMER for non-warranty repair. VANTRON will provide this service as long as the components are available in the market; and the CUSTOMER is requested to place a purchase order up front. Parts repaired will have an extended warranty of 3 months.

## **Returned Products**

Any Product found to be defective and covered under warranty pursuant to Clause above, shall be returned to VANTRON only upon the CUSTOMER's receipt of and with reference to a VANTRON supplied Returned Materials Authorization (RMA) number. VANTRON shall supply an RMA, when required within three (3) working days of request by the CUSTOMER. VANTRON shall submit a new invoice to the CUSTOMER upon shipping of the returned products to the CUSTOMER. Prior to the return of any products by the CUSTOMER due to rejection or warranty defect, the CUSTOMER shall afford VANTRON the opportunity to inspect such products at the CUSTOMER's location and no Product so inspected shall be returned to VANTRON unless the cause for the rejection or defect is determined to be the responsibility of VANTRON. VANTRON shall in turn provide the CUSTOMER turnaround shipment on defective Product within **fourteen (14) working days** upon its receipt at VANTRON. If such turnaround cannot be provided by VANTRON due to causes beyond the control of VANTRON, VANTRON shall document such instances and notify the CUSTOMER immediately.

## <span id="page-41-0"></span>**Appendix A: AT Commands for EVB Configuration**

Here is a collection of the AT commands used to configure the evaluation board.

Please remember to use '\n' as the line break after each command. Every time when you change a parameter, please restart the device to allow the settings to take effect.

1. SSID

The SSID commands are used to query/set the SSID of the access point to which the evaluation board intends to connect.

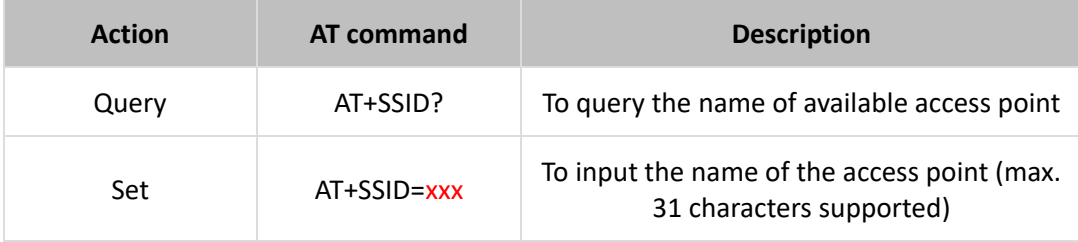

#### 2. SECUR

The SECUR commands are used to query/set the encryption method of the access point to which the evaluation board intends to connect. The encryption method shall be kept consistent with that of the access point to ensure successful connection.

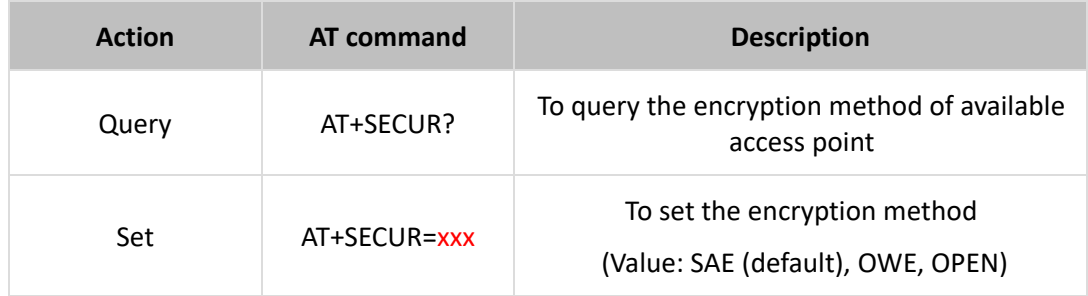

#### 3. PWD

The PWD commands are used to query/set the password of the access point to which the evaluation board intends to connect.

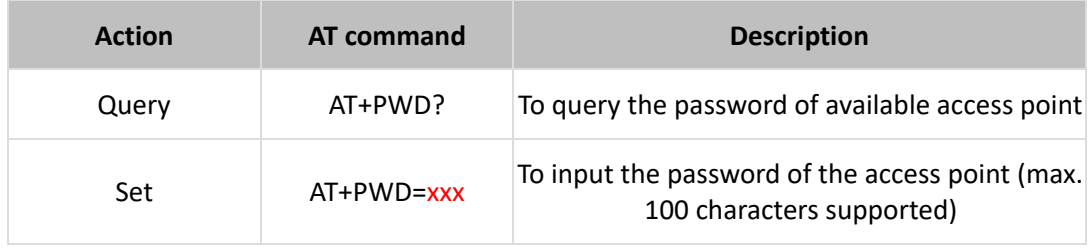

#### 4. DHCP

The DHCP commands are used to query/set the DHCP state of the evaluation board.

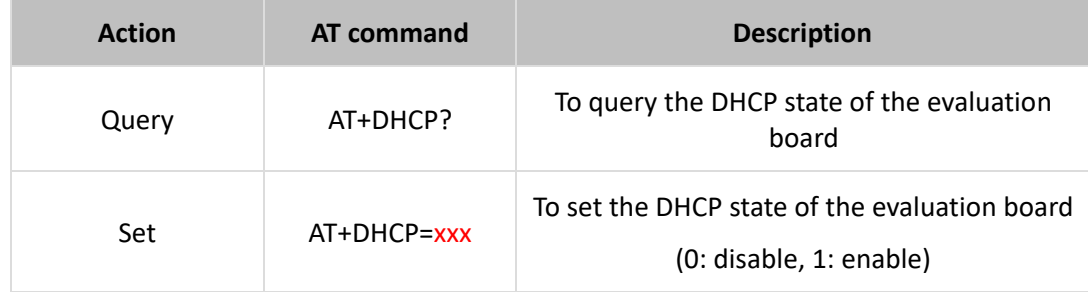

#### 5. IP

The IP commands are used to query/set the IP address of the evaluation board.

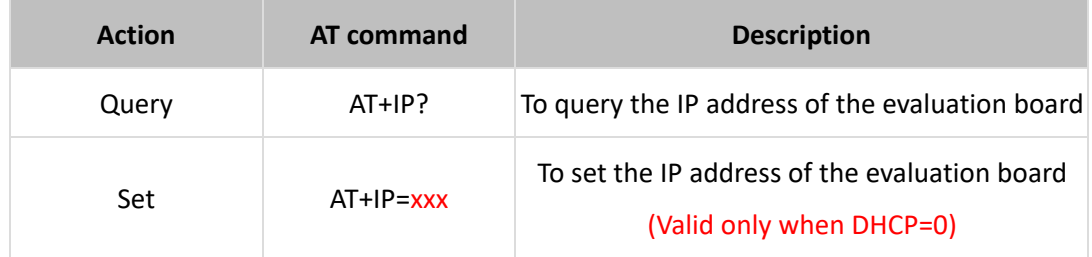

#### 6. MASK

The MASK commands are used to query/set the subnet mask of the evaluation board.

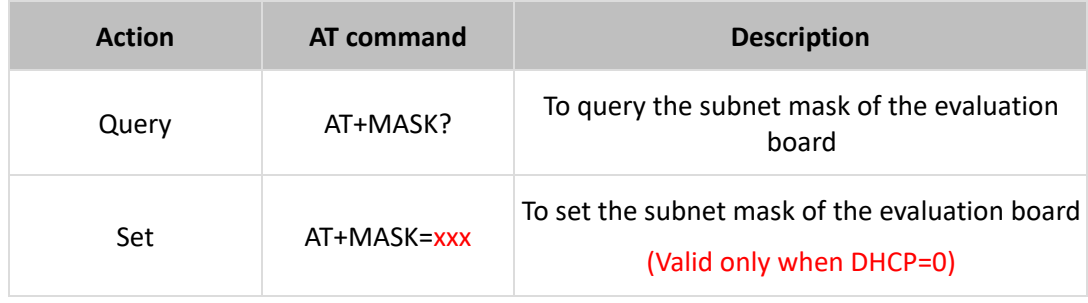

#### 7. GATEWAY

The GATEWAY commands are used to query/set the gateway of the evaluation board.

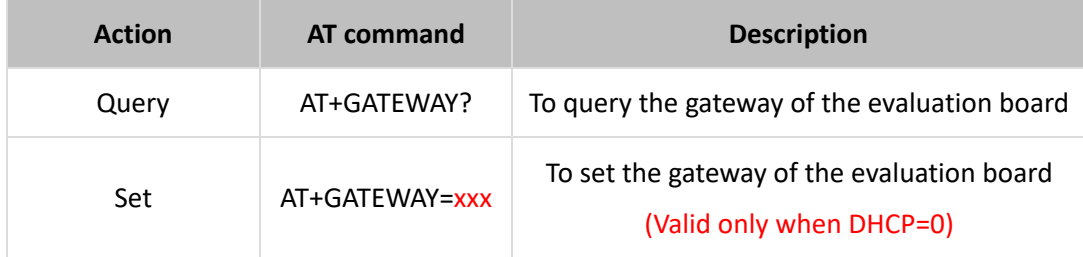

#### 8. ADDR

The ADDR commands are used to query/set the station address of the evaluation board.

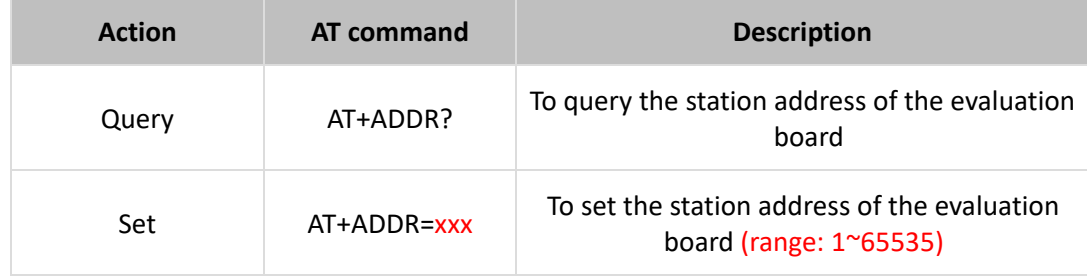

#### 9. CSQ

The CSQ command is used to query the signal strength.

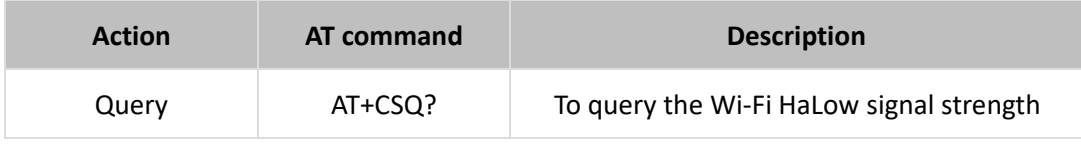

#### 10. LINK

The LINK command is used to query the connection status of the evaluation board to the access point.

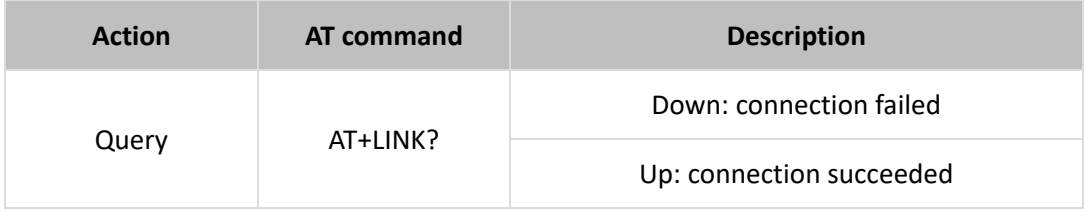

#### 11. CONN

The CONN command is used to query the connection status of the evaluation board to the MQTT Broker.

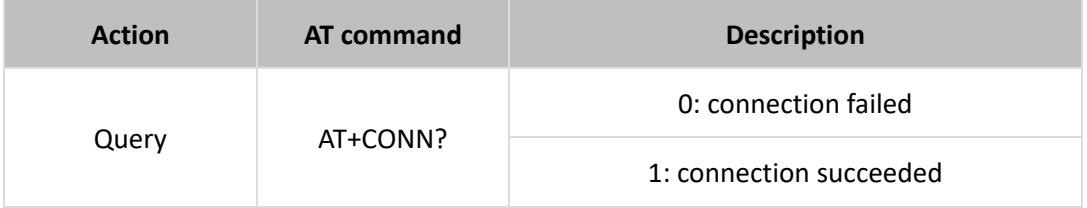

Note: There will be a 2-second beep upon successful connection of the device to the MQTT Broker.

#### 12. COUNTRY

The country code may impact the Wi-Fi frequency band of the device. The COUNTRY commands are used to query/set the country code of the evaluation board to match that of the access point.

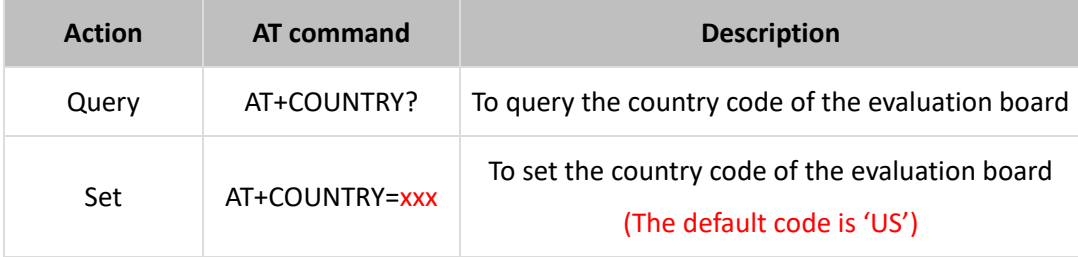

List of country codes (alphabetic order):

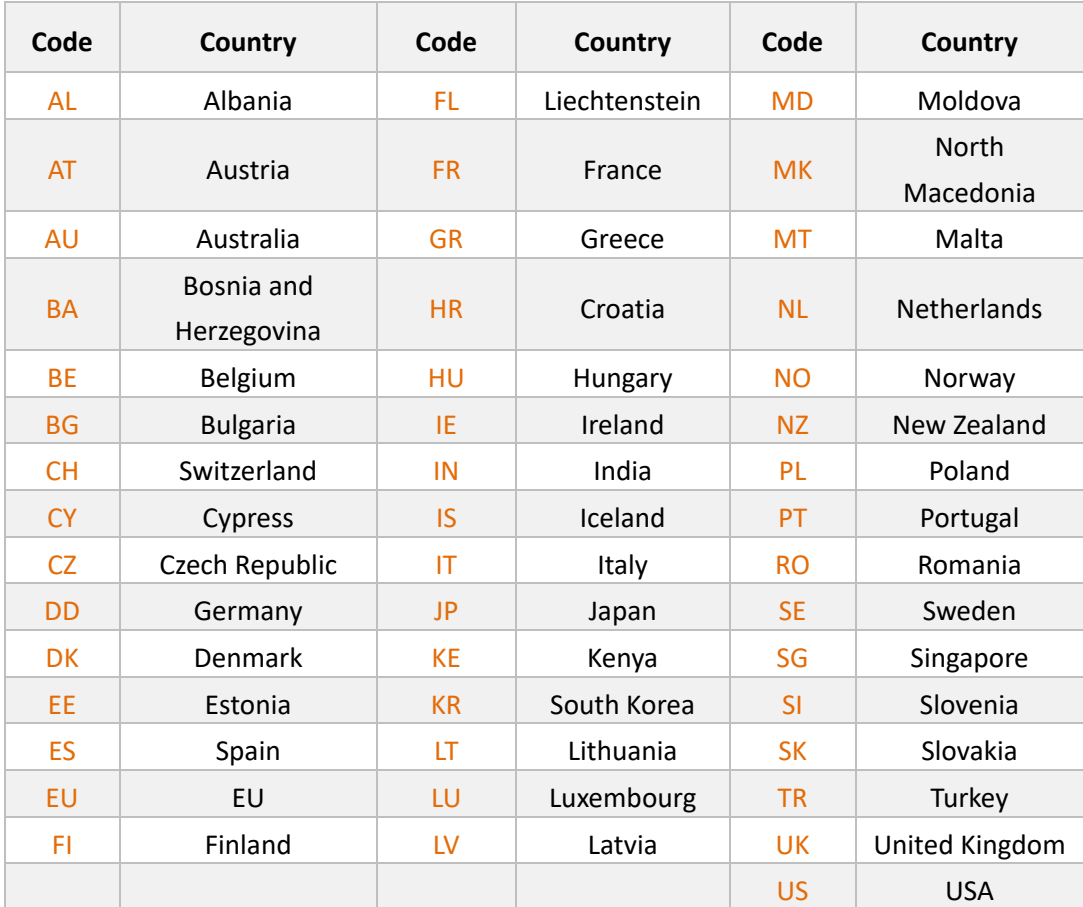

#### 13. SN

The SN command is used to query the serial number of the evaluation board.

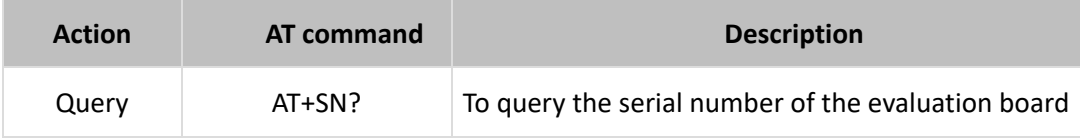

14. GPS

The GPS commands are used to turn on/off the GPS feature. Once turned on, the debug UART will print the geographic information of the evaluation board every second.

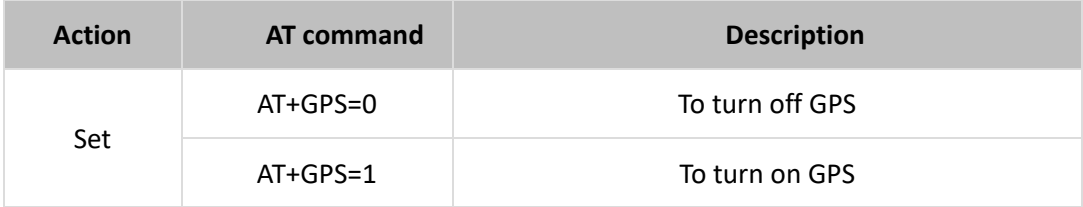

#### 15. BAUD

The BAUD commands are used to query/set the baud rate of the serial ports.

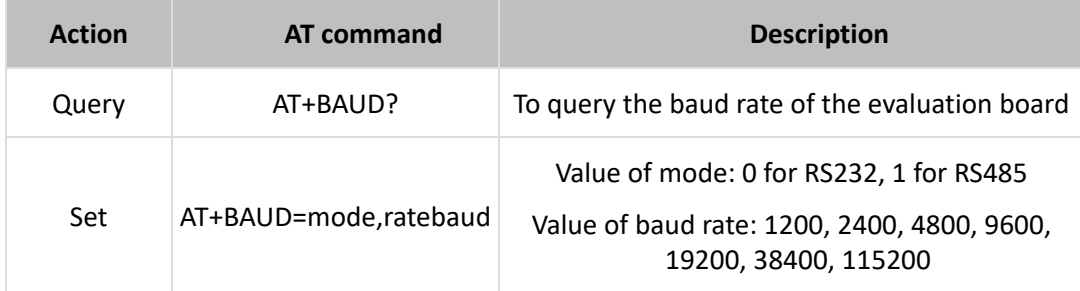

#### 16. AT&

The AT& command is used to reconnect the evaluation board to the access point when the parameters are modified.

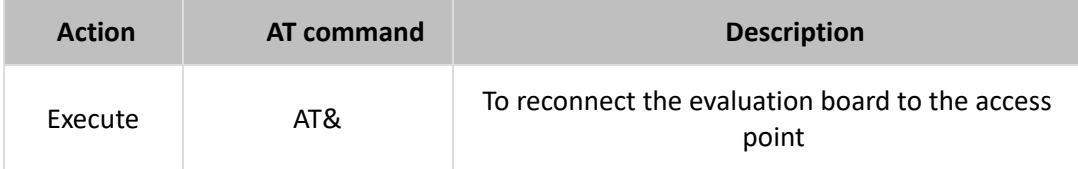

#### 17. ATZ

#### The ATZ command is used to reset the evaluation board.

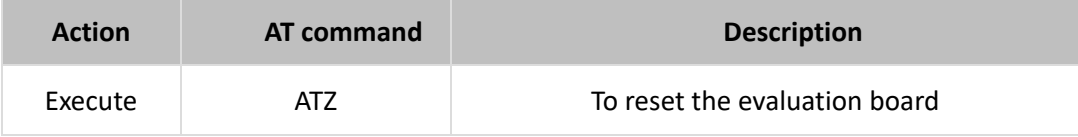

18. ATV

The ATV command is used to check the firmware version of the evaluation board.

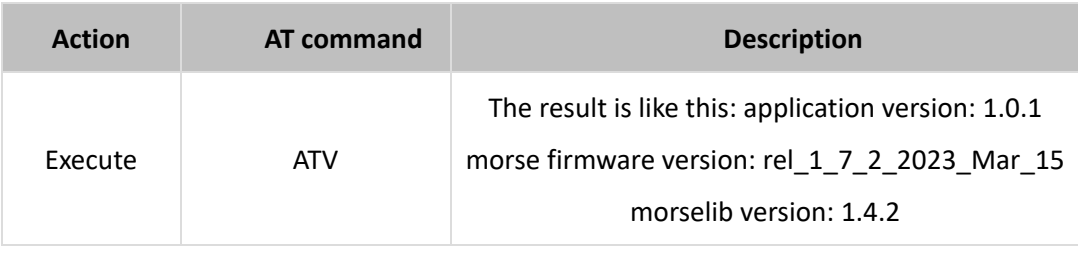

# <span id="page-47-0"></span>**Appendix B: Specifications of VT-SOM-AH & HAP 101**

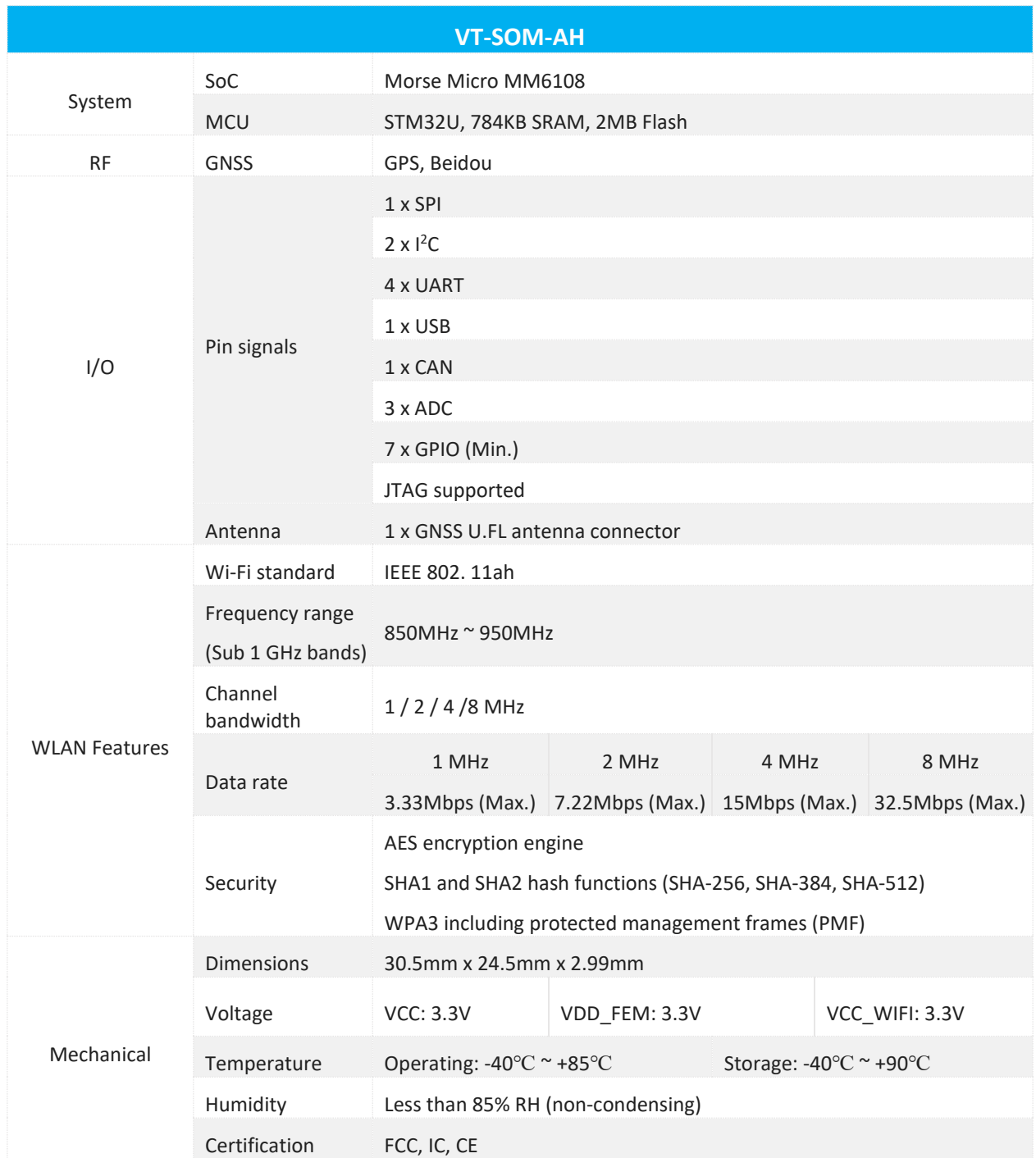

#### The EVB is designed to be used in combination with a Wi-Fi HaLow access point. The following sheet lists the specification of Vantron HAP 101 Wi-Fi HaLow access point for your reference.

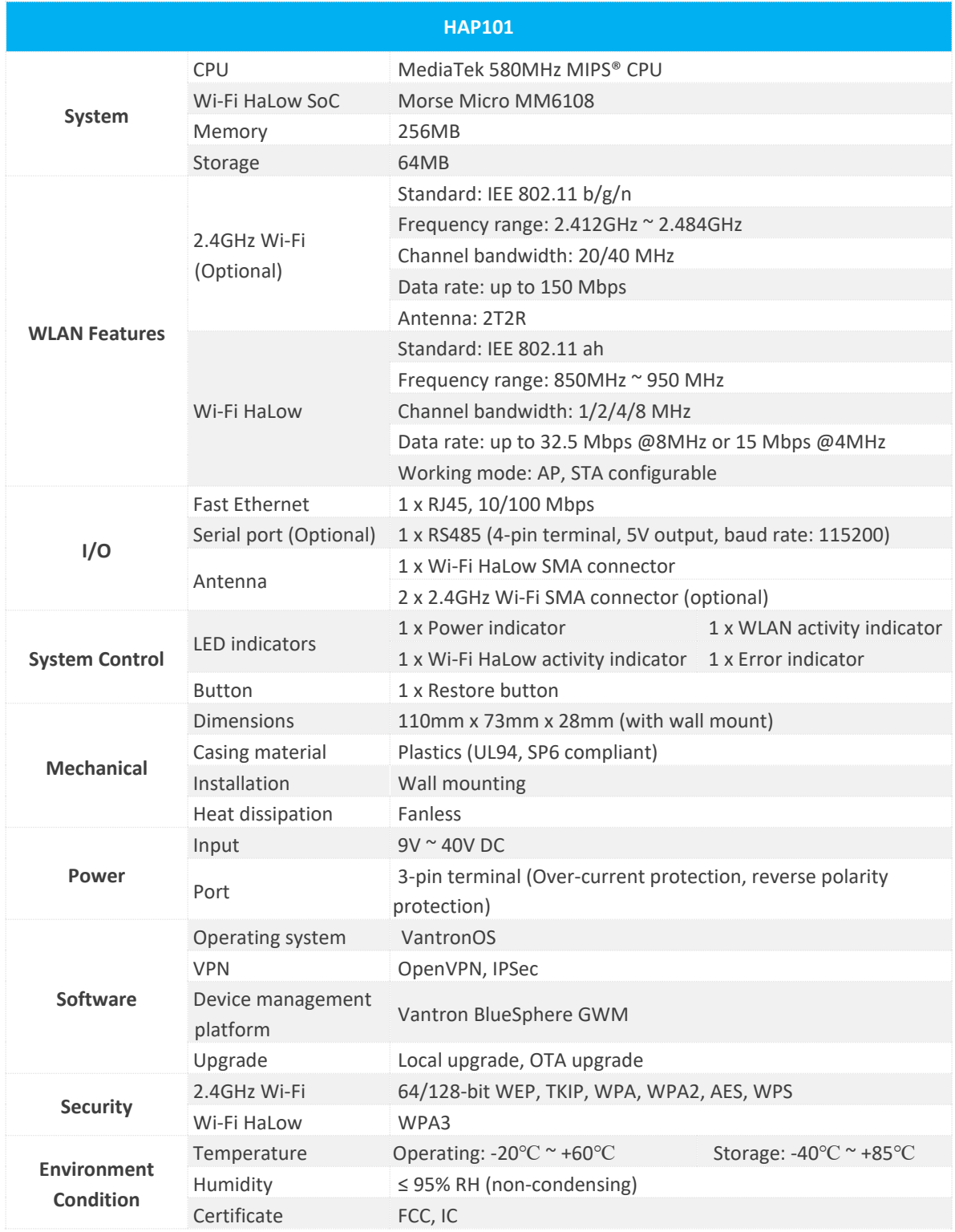

# <span id="page-49-0"></span>**Appendix C: Regulatory Compliance Statement**

This product has been determined to be compliant with the applicable standards, regulations, and directives for the countries where the product is marketed.

### **FCC Statement**

This equipment has been tested and found to comply with the limits for a Class B digital device, pursuant to part 15 of FCC Rules. These limits are designed to provide reasonable protection against harmful interference in a residential installation. This equipment generates and can radiate radio frequency energy and, if not installed and used in accordance with the instructions, may cause harmful interference to radio communications. However, there is no guarantee that interference will not occur in a particular installation. If this equipment does cause harmful interference to radio or television reception, which can be determined by turning the equipment off and on, the user is encouraged to try to correct the interference by one or more of the following measures:

- Reorient or relocate the receiving antenna.
- Increase the separation between the equipment and receiver.
- Connect the equipment into an outlet on a circuit different from that to which the receiver is connected.
- Consult the dealer or an experienced radio/TV technician for help.

This device complies with Part 15 of FCC Rules. Operation is subject to the following two conditions: (1) This device may not cause harmful interference, and (2) This device must accept any interference received, including interference that may cause undesired operation.

**Note:** The manufacturer is not responsible for any radio or TV interference caused by unauthorized modifications to this equipment. Such modifications could void the user's authority to operate this equipment.

## **IC Statement**

This device complies with ISED's licence-exempt RSSs. Operation is subject to the following two conditions:

- 1. This device may not cause harmful interference, and
- 2. this device must accept any interference received, including interference that may cause undesired operation.

Under Industry Canada regulations, this radio transmitter may only operate using an antenna of a type and maximum (or lesser) gain approved for the transmitter by Industry Canada. To reduce potential radio interference to other users, the antenna type and its gain should be chosen so that the equivalent isotropically radiated power (e.i.r.p.) is not more than that necessary for successful communication.

Le présent appareil est conforme aux CNR d' ISED applicables aux appareils radio exempts de licence. L'exploitation est autorisée aux deux conditions suivantes:

- 1. le dispositif ne doit pas produire de brouillage préjudiciable, et
- 2. ce dispositif doit accepter tout brouillage reçu, y compris un brouillage susceptible de provoquer un fonctionnement indésirable.

Conformément à la réglementation d'Industrie Canada, le présent émetteur radio peut fonctionner avec une antenne d'un type et d'un gain maximal (ou inférieur) approuvé pour l'émetteur par Industrie Canada. Dans le but de réduire les risques de brouillage radio électrique à l'intention des autres utilisateurs, il faut choisir le type d'antenne et son gain de sorte que la puissance isotrope rayonnée équivalente (p.i.r.e.) ne dépasse pas l'intensité nécessaire à l'établissement d'une communication satisfaisante.